## **Simple Message Notification**

## **User Guide**

**Issue** 01 **Date** 2024-10-12

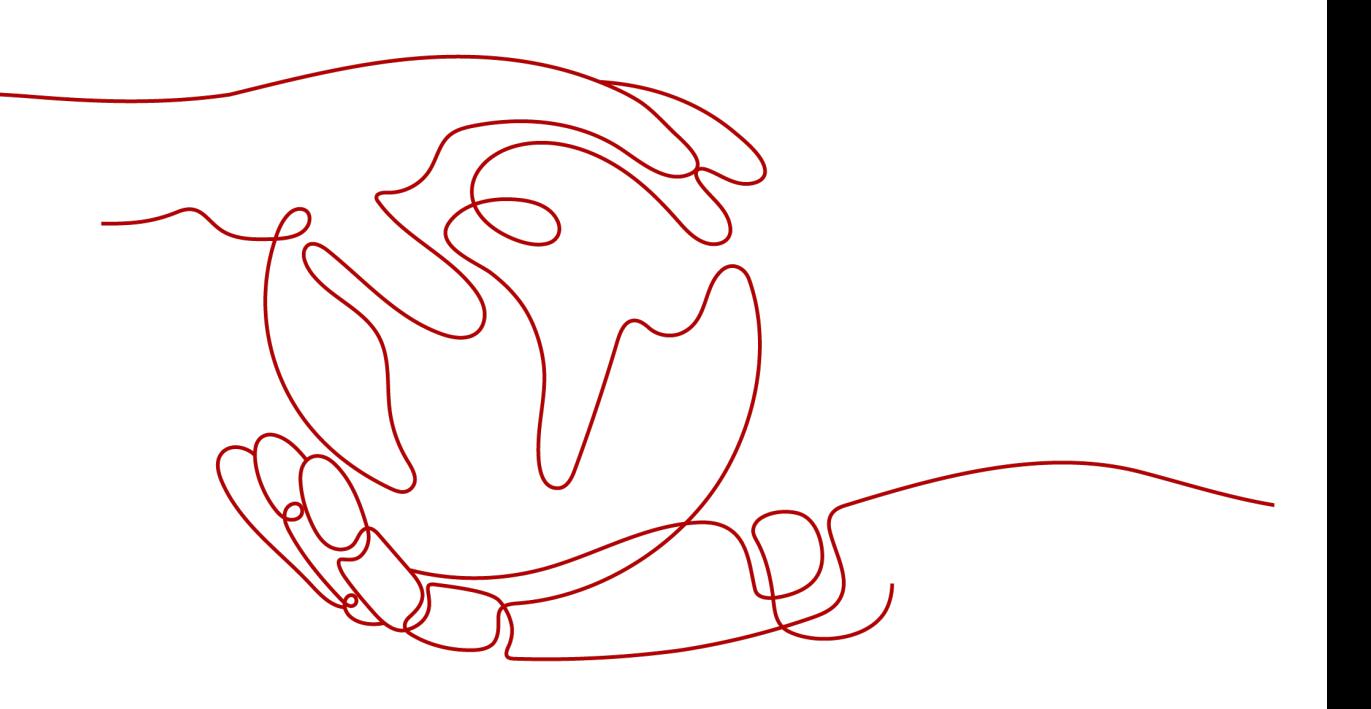

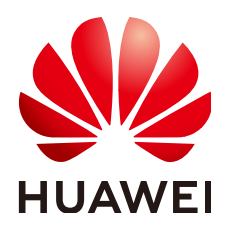

#### **Copyright © Huawei Technologies Co., Ltd. 2024. All rights reserved.**

No part of this document may be reproduced or transmitted in any form or by any means without prior written consent of Huawei Technologies Co., Ltd.

#### **Trademarks and Permissions**

**ND** HUAWEI and other Huawei trademarks are trademarks of Huawei Technologies Co., Ltd. All other trademarks and trade names mentioned in this document are the property of their respective holders.

#### **Notice**

The purchased products, services and features are stipulated by the contract made between Huawei and the customer. All or part of the products, services and features described in this document may not be within the purchase scope or the usage scope. Unless otherwise specified in the contract, all statements, information, and recommendations in this document are provided "AS IS" without warranties, guarantees or representations of any kind, either express or implied.

The information in this document is subject to change without notice. Every effort has been made in the preparation of this document to ensure accuracy of the contents, but all statements, information, and recommendations in this document do not constitute a warranty of any kind, express or implied.

## **Security Declaration**

## **Vulnerability**

Huawei's regulations on product vulnerability management are subject to the Vul. Response Process. For details about this process, visit the following web page:

<https://www.huawei.com/en/psirt/vul-response-process>

For vulnerability information, enterprise customers can visit the following web page: <https://securitybulletin.huawei.com/enterprise/en/security-advisory>

## **Contents**

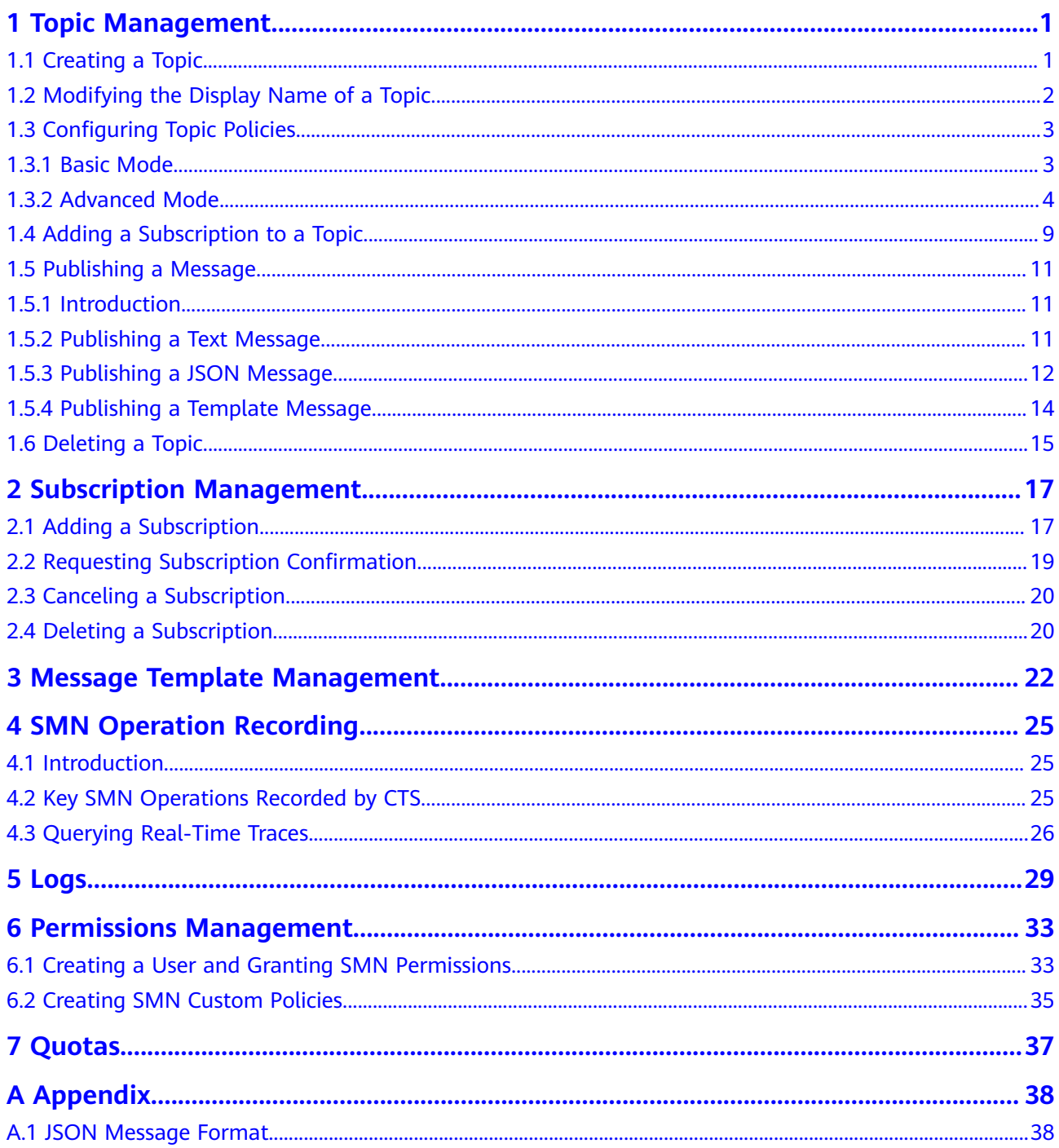

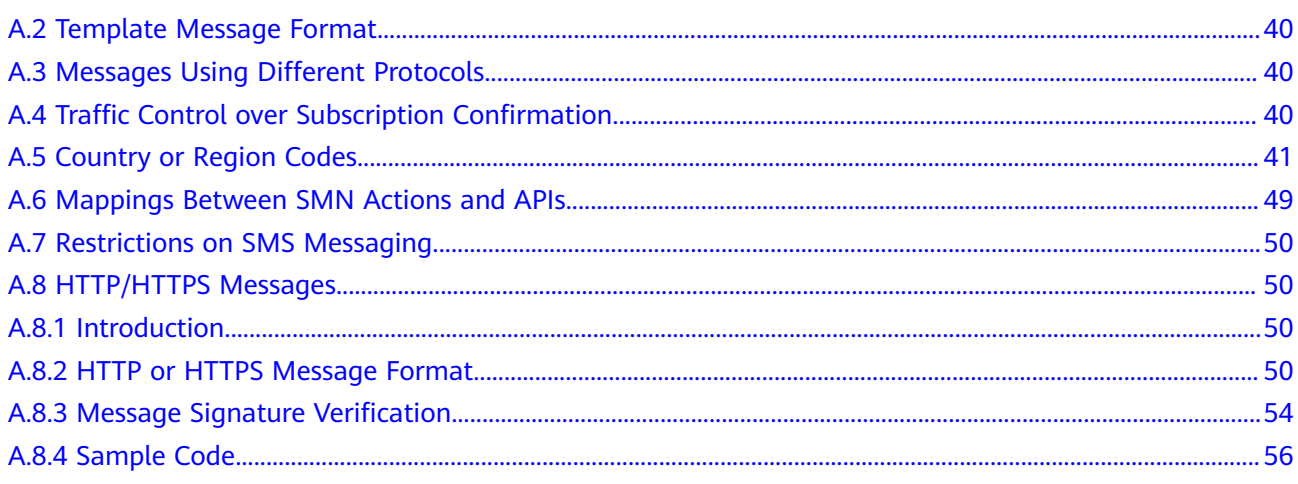

## **1 Topic Management**

## <span id="page-5-0"></span>**1.1 Creating a Topic**

## **Scenarios**

A topic is a specified event to publish messages and subscribe to notifications. It serves as a message sending channel, where publishers and subscribers can interact with each other.

## **Creating a Topic**

- 1. Log in to the management console.
- 2. In the upper left corner of the page, click  $\sqrt[6]{\ }$  and select the desired region and project.
- 3. Select **Simple Message Notification** under **Application**. The SMN console is displayed.
- 4. In the navigation pane on the left, choose **Topic Management** > **Topics**. The **Topics** page is displayed.
- 5. In the upper right corner, click **Create Topic**.
- 6. Enter a topic name and display name.

#### **Table 1-1** Parameter descriptions

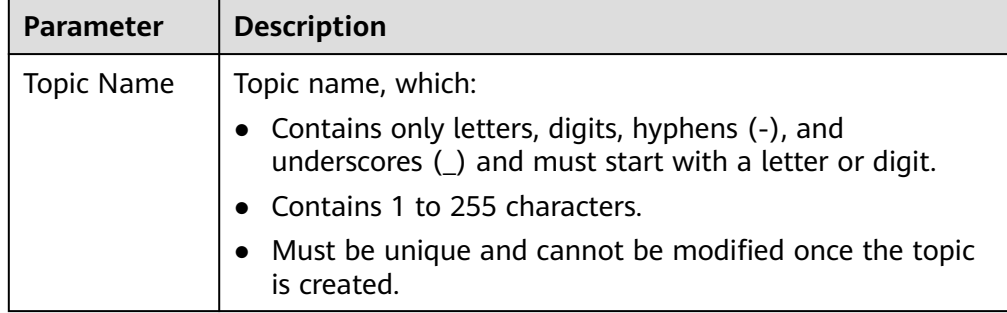

<span id="page-6-0"></span>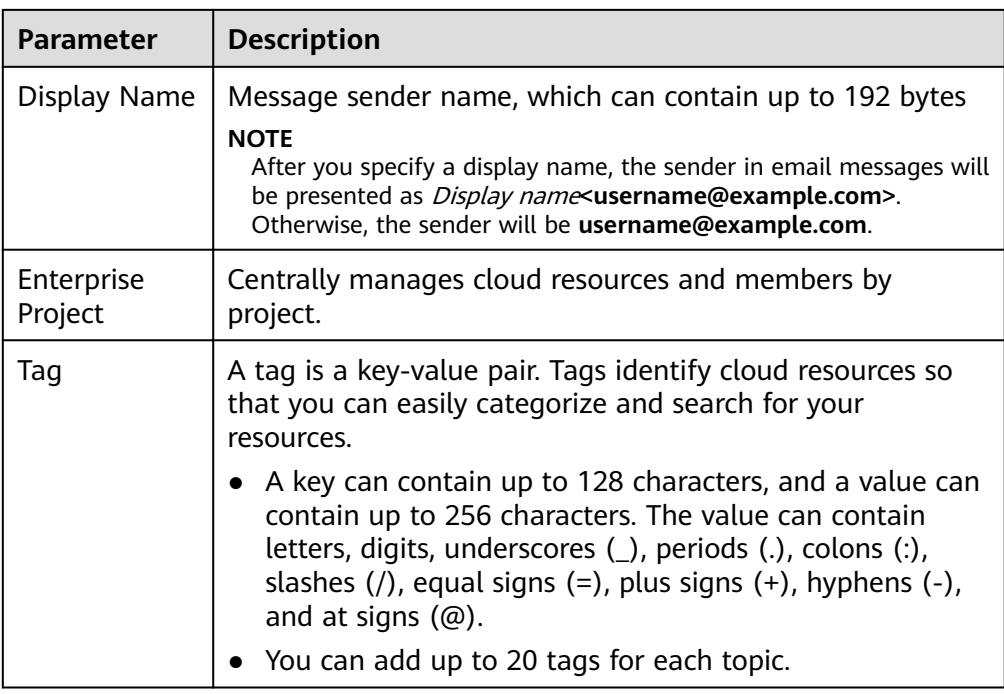

#### 7. Click **OK.**

The topic you created is displayed in the topic list. The system generates a topic URN, which is the unique resource identifier of the topic and cannot be changed.

8. Click the name of the topic to view its details, including the topic URN, display name and subscriptions.

## **1.2 Modifying the Display Name of a Topic**

#### **Scenarios**

You have created a topic and want to modify its display name.

## **Modifying the Display Name of a Topic**

- 1. Select **Simple Message Notification** under **Application**. The SMN console is displayed.
- 2. In the navigation pane on the left, choose **Topic Management** > **Topics**. The **Topics** page is displayed.
- 3. Locate the topic, choose **More** > **Modify Display Name** in the **Operation** column. In the displayed **Modify Displayed Name** dialog box, enter a new display name.

#### $\Box$  Note

After you specify a display name, the sender in email messages will be presented as Display name<username@example.com>. Otherwise, the sender will be username@example.com.

4. Click **OK**.

## <span id="page-7-0"></span>**1.3 Configuring Topic Policies**

## **1.3.1 Basic Mode**

Only users under the same account as the topic creator have the permissions to publish messages through the topic. Using topic policies, you can specify which users and cloud services can perform which topic operations, for example, querying topic details and publishing messages. Topic creators always have permissions over a topic even if they grant topic permissions to other users.

## **Configuring Topic Policies in Basic Mode**

- 1. Select **Simple Message Notification** under **Application**. The SMN console is displayed.
- 2. In the navigation pane on the left, choose **Topic Management** > **Topics**. The **Topics** page is displayed.
- 3. Locate a topic, click **More** under **Operation**, and select **Configure Topic Policy**.
- 4. In the **Configure Topic Policy** dialog box, configure the topic policy in basic mode.

The basic mode simply specifies which users or cloud services have permissions to publish messages to the topic. For details, see **Table 1-2**.

The advanced mode provides more flexible permission settings. For details, see **[Advanced Mode](#page-8-0)**.

| <b>Item</b>                                                         | <b>Parameter</b> | <b>Description</b>                                                                                                    |
|---------------------------------------------------------------------|------------------|----------------------------------------------------------------------------------------------------|
| <b>Users</b><br>who can<br>publish<br>message<br>s to this<br>topic | Topic creator    | All IAM users under the same account as the<br>topic creator have the permissions to publish<br>messages through the topic. |
|                                                                     | All users        | All users have the permission to publish<br>messages to the topic.                                                          |

**Table 1-2** Description for configuring topic policies in basic mode

<span id="page-8-0"></span>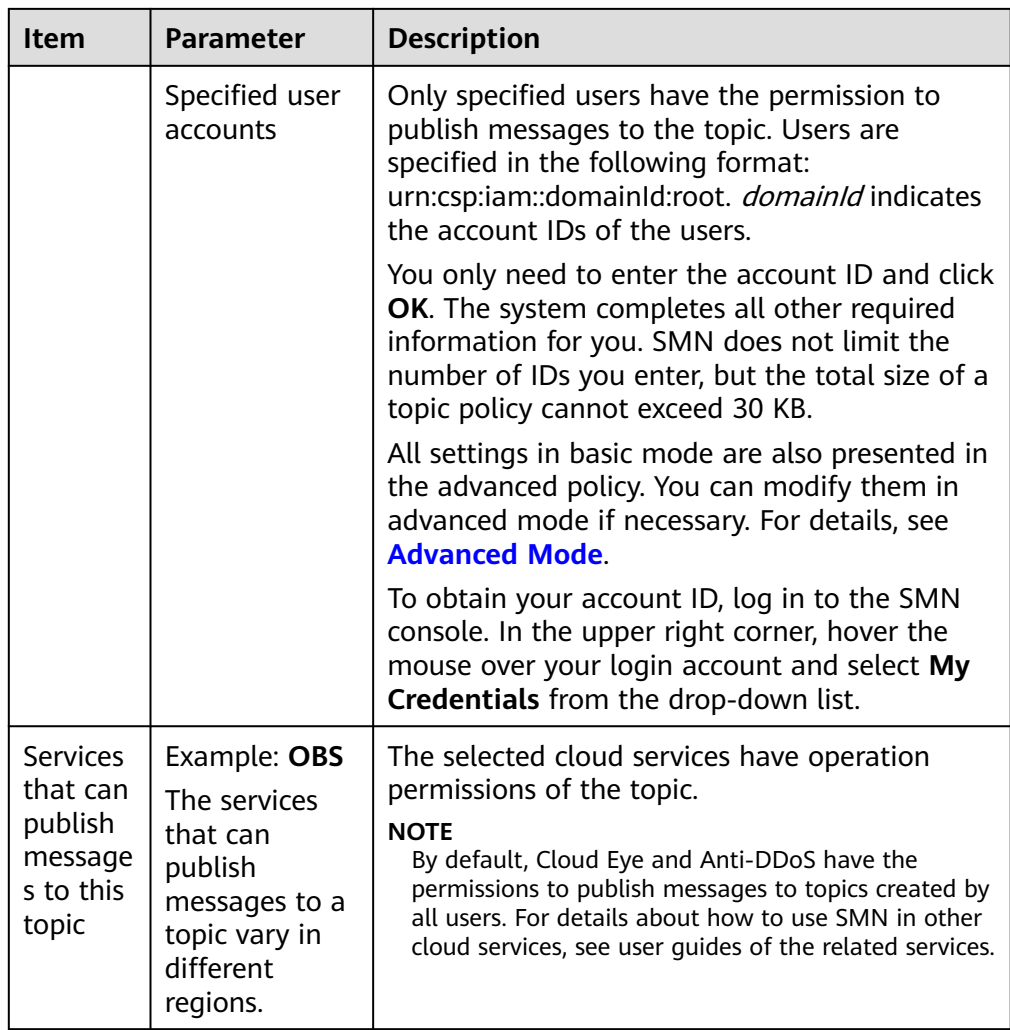

## **1.3.2 Advanced Mode**

The advanced mode provides a more flexible topic policy. You can specify which users and cloud services can perform which topic operations, for example, querying topic details, modifying topics, publishing messages, and deleting topics.

## **Introduction to Topic Policies**

A topic policy is configured by a topic creator to allow or disallow other users or cloud services to perform specified operations to a topic. **Table 1-3** lists the elements consisting of a topic policy.

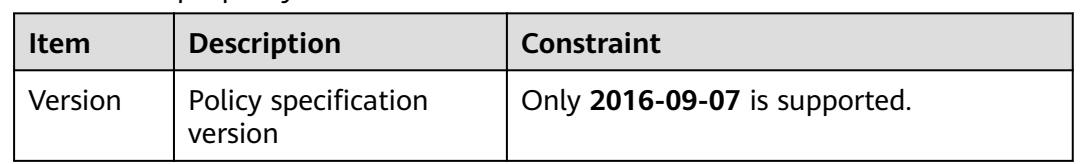

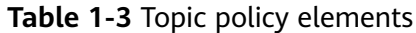

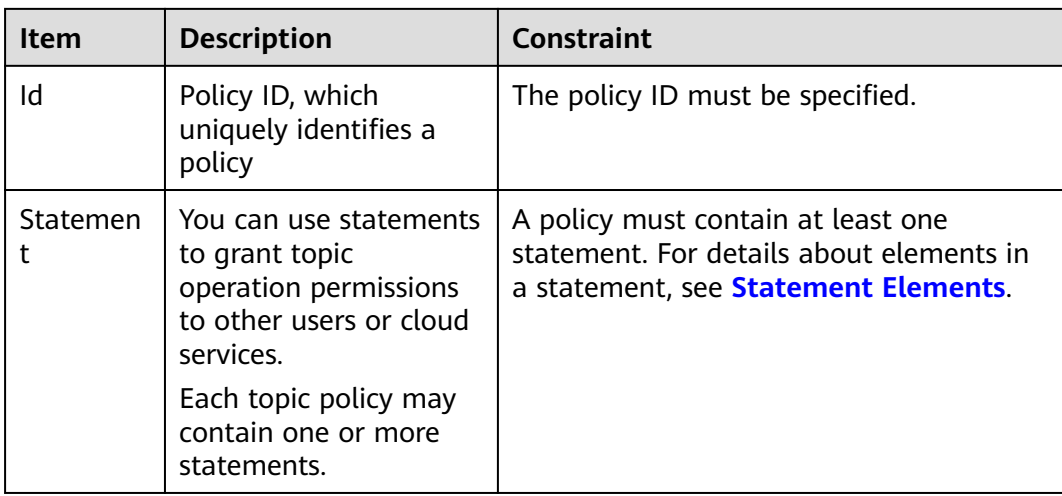

The following is an example topic policy, which contains two statements, **Statement1** and **Statement2**.

```
{
   "Version": "2016-09-07",
   "Id": "access_policy_01",
   "Statement": [
      {Statement1},
      {Statement2}
   ]
}
```
## **Statement Elements**

The following example shows how to modify a topic policy. **[Table 1-4](#page-10-0)** lists the statement elements.

```
{
    "Version": "2016-09-07", 
   "Id": "__default_policy_ID", 
    "Statement": [
        //The first statement
      {
 "Sid": "__user_pub_0", 
 "Effect": "Allow", 
         "Principal": {
            "CSP": [
               "urn:csp:iam::123456789:root",
               "urn:csp:iam::987654321:root"
           ]
         }, 
         "Action": [
            "SMN:Publish", 
            "SMN:QueryTopicDetail"
         ], 
         "Resource": "urn:smn:regionId:e23bf08ebb924730b452426c60849564:ECM_BKS_Topic"
      }, 
      //The second statement
      {
         "Sid": "__service_pub_0", 
         "Effect": "Allow", 
         "Principal": {
            "Service": [
              "obs"
           ]
         },
```
<span id="page-10-0"></span>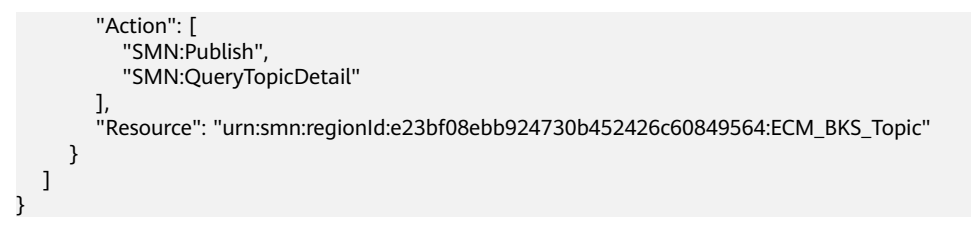

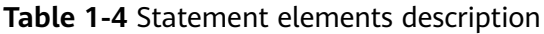

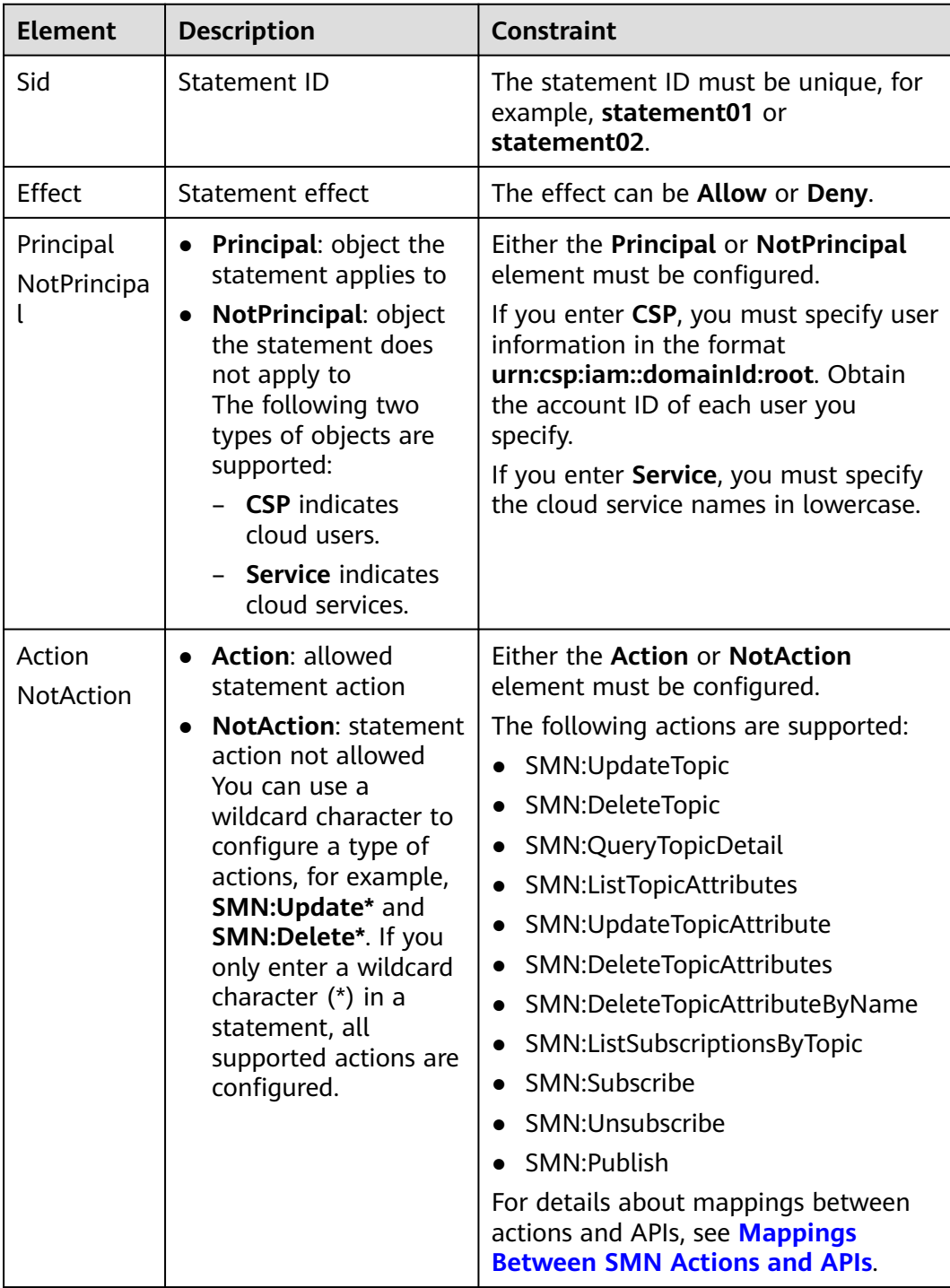

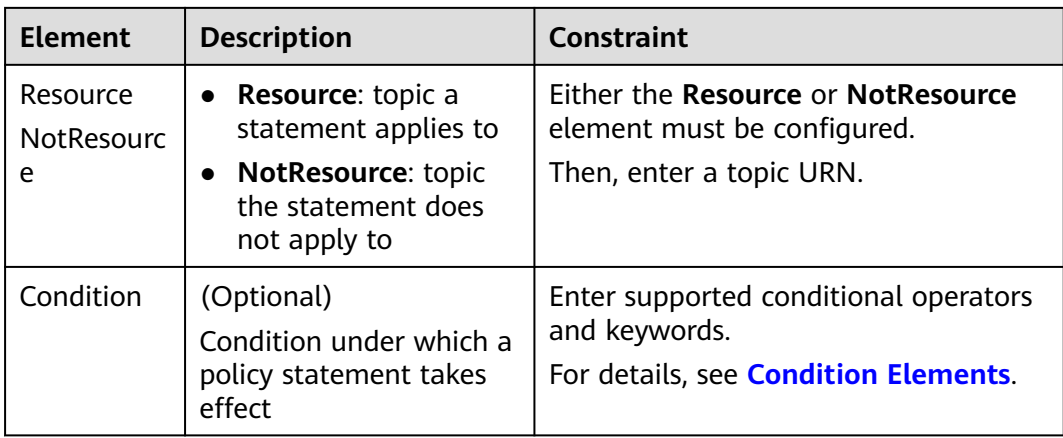

### **Condition Elements**

Conditions determine whether a statement takes effect. They enable you to configure more fine-grained control over topic permissions. **Table 1-5** lists elements in a condition.

| <b>Item</b>                                                                    | <b>Description</b>                                                            | <b>Constraint</b>                                                                                          |
|--------------------------------------------------------------------------------|-------------------------------------------------------------------------------|----------------------------------------------------------------------------------------------------|
| Operation                                                                      | Character strings, digits, date,<br>or time to be matched in the<br>operation | The time you entered must<br>comply with ISO 8601<br>specifications. For details, see<br><b>Table 1-6.</b> |
| Operation<br>Object on which the condition<br>keyword<br>operator takes effect |                                                                               | The operation keyword must be<br>specified. For details, see Table<br>$1 - 7$                              |

**Table 1-5** Condition elements

A statement allows the requested operation only when all conditions in the statement are met. Otherwise, the operation will be denied.

As shown in **[Figure 1-1](#page-12-0)**, when a condition contains multiple operators, for example, **condition1** and **condition2**, an AND operation is executed.

When the operator **condition1** contains multiple keywords, for example, **conditionKey1** and **conditionKey2**, an AND operation is executed.

When the keyword **conditionKey1** contains multiple values, for example, **value11** and **value12**, an OR operation is executed.

#### <span id="page-12-0"></span>**Figure 1-1** Condition logic

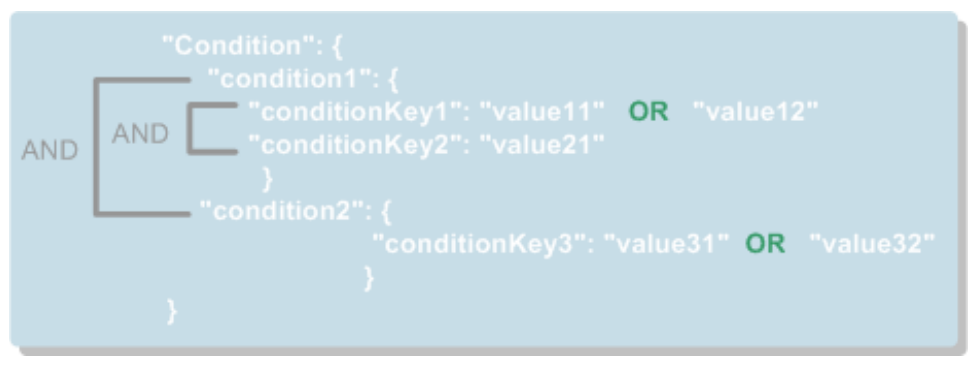

#### An example condition is as follows.

```
"Condition": {
 "DateLessThan":{
       "csp:CurrentTime":"2016-11-07T15:35:00Z"
 },
 "StringLike": {
       "smn:Endpoint":["*@gmail.com","*@hotmail.com"]
   }
}
```
#### **Table 1-6** Condition operators

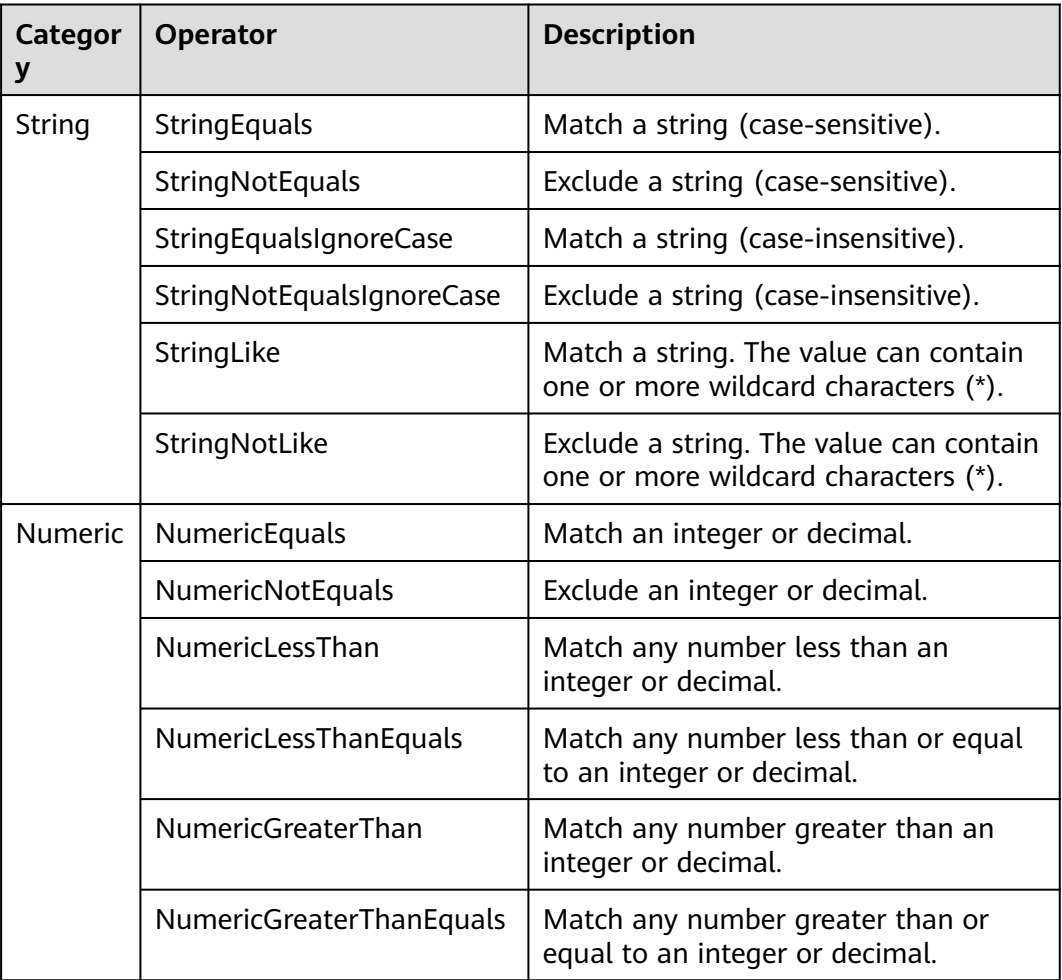

<span id="page-13-0"></span>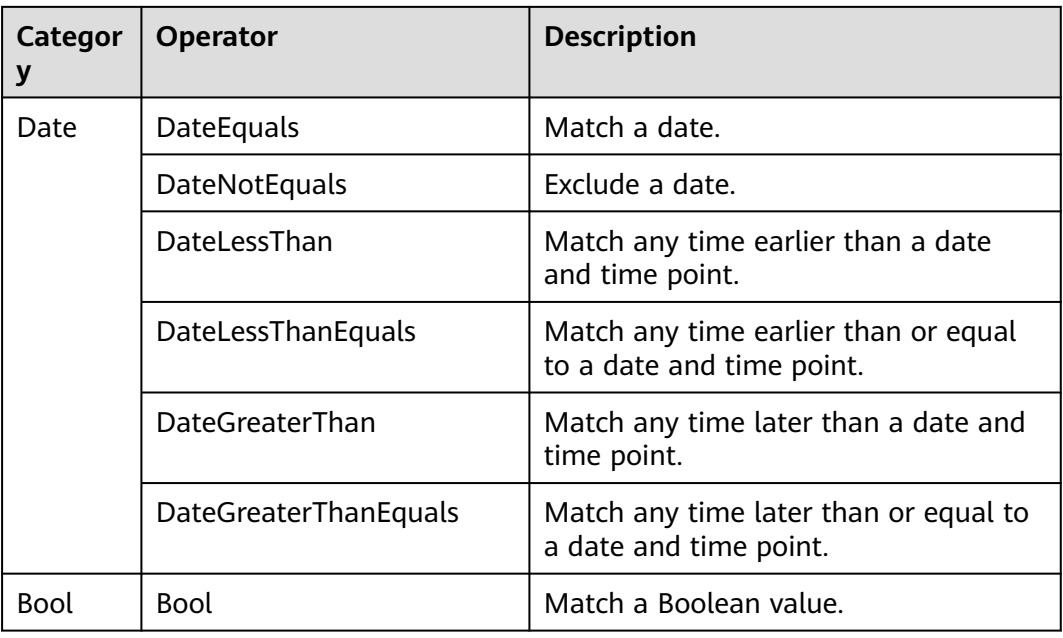

#### **Table 1-7** Condition keywords

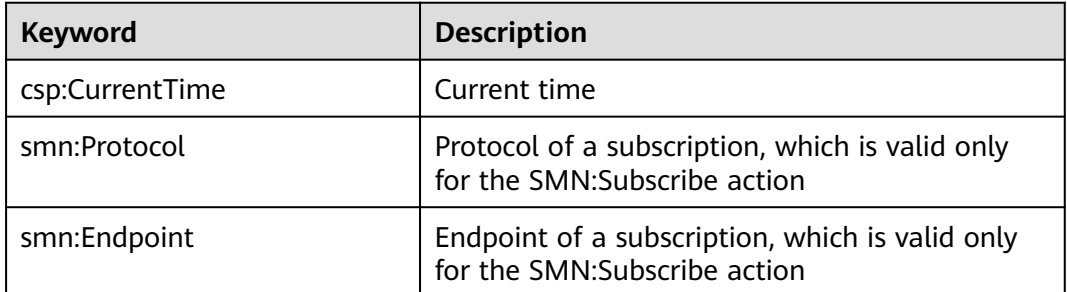

## **1.4 Adding a Subscription to a Topic**

## **Scenarios**

To deliver messages published to a topic to endpoints, you must add the subscription endpoints to the topic.

## **To Add a Subscription**

- 1. Select **Simple Message Notification** under **Application**. The SMN console is displayed.
- 2. In the navigation pane on the left, choose **Topic Management** > **Topics**. The **Topics** page is displayed.
- 3. Locate the topic that you want to add a subscription to. In the **Operation** column, click **Add Subscription**.

The **Add Subscription** dialog box is displayed.

4. Specify the subscription protocol and endpoints.

| <b>Parameter</b>  | <b>Description</b>                                                                                                    |  |
|-------------------|----------------------------------------------------------------------------------------------------|--|
| <b>Topic Name</b> | Specifies the name of the topic to which messages are<br>published.                                                                                                    |  |
| Protocol          | Specifies the protocol over which messages are sent. Possible<br>values are SMS, HTTP, HTTPS, DingTalk chatbot, WeCom<br>chatbot, Lark chatbot, and Email.                              |  |
|                   | <b>NOTE</b>                                                                                                    |  |
|                   | DingTalk chatbot, WeCom chatbot, and Lark chatbot are in the<br>open beta test (OBT). To use any of these, submit a service ticket<br>to apply for the OBT.                             |  |
|                   | After the OBT is enabled, the current token will be invalid. Log in<br>to the console again, and a new token will be generated.                                                         |  |
|                   | The number of WeCom, DingTalk, or Lark messages that can be<br>sent is limited, and the recipient system may be faulty.<br>In this case, SMN cannot ensure successful message delivery. |  |
| Endpoint          | Specifies the subscription endpoint. You can add up to 10<br>SMS, email, HTTP, or HTTPS endpoints, one in each line.                                                                    |  |
|                   | SMS: Enter one or more valid phone numbers.<br>Examples:                                                                                                    |  |
|                   | +353876612345                                                                                                    |  |
|                   | +353 876612345                                                                                                    |  |
|                   | +353-876612345                                                                                                    |  |
|                   | +353/876612345                                                                                                    |  |
|                   | <b>Email:</b> Enter one or more valid email addresses.<br>Examples:                                                                                                    |  |
|                   | username@example.com                                                                                                    |  |
|                   | username2@example.com                                                                                                    |  |
|                   | HTTP: Enter one or more public network URLs.<br>Example:                                                                                                    |  |
|                   | http://example.com/notification/action                                                                                                    |  |
|                   | HTTPS: Enter one or more public network URLs.<br>Example:                                                                                                    |  |
|                   | https://example.com/notification/action                                                                                                    |  |

**Table 1-8** Parameters for adding a subscription

5. Click **OK**.

The subscription you added is displayed in the subscription list.

#### <span id="page-15-0"></span> $\Box$  Note

- To prevent malicious users from attacking subscription endpoints, SMN limits the number of confirmation messages that can be sent to an endpoint within a specified period. For details, see section "Traffic Control on Subscription Confirmation" in Simple Message Notification User Guide.
- SMN does not check whether subscription endpoints exist when you add subscriptions.
- After you add a subscription or request subscription confirmation, SMN will send a confirmation message to the endpoints, and the link in the confirmation message will be valid for 48 hours.
- Subscription confirmation messages will be counted as messages sent and will be billed.

## **1.5 Publishing a Message**

## **1.5.1 Introduction**

SMN enables you to publish messages in the following formats:

- **Text**
- JSON
- **Template**

After you publish a message to a topic, SMN will deliver the message to all confirmed subscription endpoints in the topic.

If an SMS message exceeds 490 characters, the message may be intercepted by operators. Messages sent to SMS endpoints cannot contain square brackets ([]).

You must ensure that firewall policies of the HTTP or HTTPS endpoints allow SMN to send messages over the Internet. An SMN HTTP or HTTPS message consists of a message header and body. For details, see **[HTTP or HTTPS Message Format](#page-54-0)**.

## **1.5.2 Publishing a Text Message**

## **Scenarios**

After you publish a text message to a topic, SMN will deliver the message to all confirmed subscription endpoints in the topic.

## **Prerequisites**

Subscribers in the topic must have confirmed the subscription, or they will not be able to receive any messages.

## **Procedure**

- 1. Select **Simple Message Notification** under **Application**. The SMN console is displayed.
- 2. In the navigation pane on the left, choose **Topic Management** > **Topics**. The **Topics** page is displayed.
- <span id="page-16-0"></span>3. In the topic list, locate the topic that you need to publish a message to and click **Publish Message** in the **Operation** column.
- 4. Configure the required parameters based on **Table 1-9**.

The topic name is provided by default and cannot be changed.

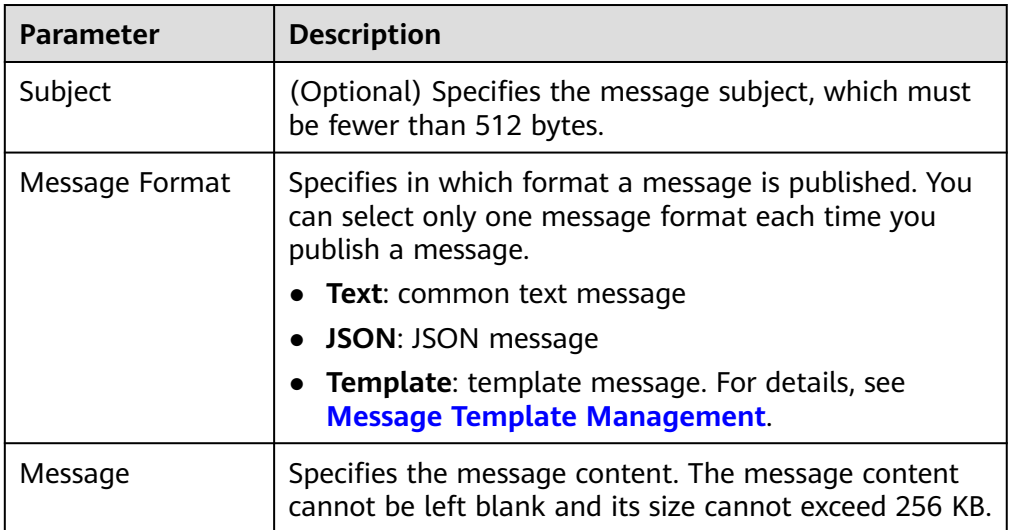

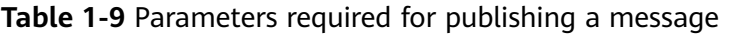

5. Click **OK**.

SMN delivers your message to all subscription endpoints. For details about the messages received by each endpoint, see **[Messages Using Different](https://support.huaweicloud.com/eu/usermanual-smn/smn_ug_a3000.html) [Protocols](https://support.huaweicloud.com/eu/usermanual-smn/smn_ug_a3000.html)**.

## **1.5.3 Publishing a JSON Message**

## **Scenarios**

In a JSON message, you can specify different message content for different protocols, including SMS, email, HTTP, and HTTPS.

## **Prerequisites**

Subscribers in the topic must have confirmed the subscription, or they will not be able to receive any messages.

#### **Procedure**

- 1. Select **Simple Message Notification** under **Application**. The SMN console is displayed.
- 2. In the navigation pane on the left, choose **Topic Management** > **Topics**. The **Topics** page is displayed.
- 3. In the topic list, locate the topic that you need to publish a message to and click **Publish Message** in the **Operation** column.

#### 4. Configure parameters by referring to **Table 1-10**.

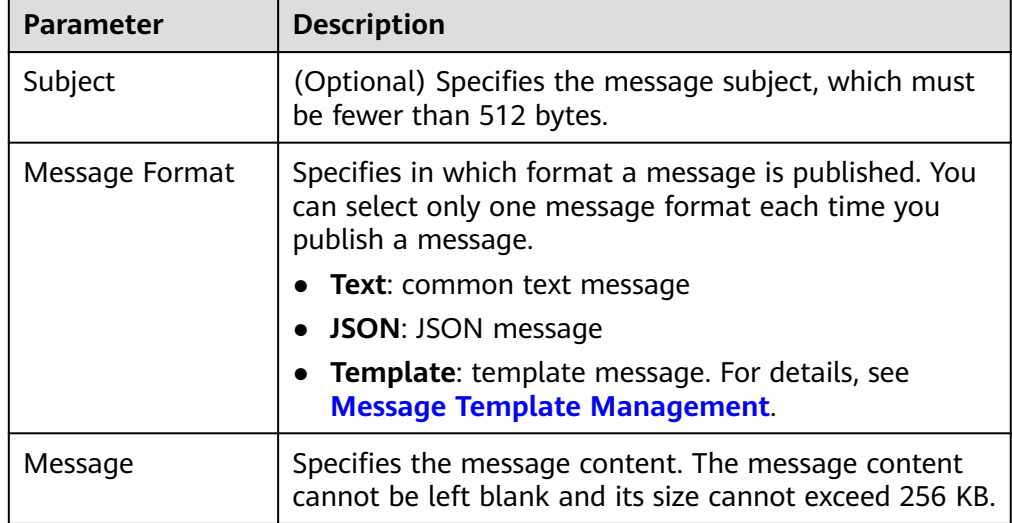

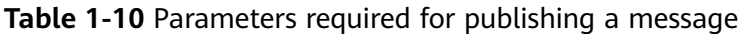

Select **JSON** for **Message Format**. Then, manually type the JSON message in the **Message** box or click **Generate JSON Message** to generate it automatically.

- If you choose to manually type the JSON message, see **[JSON Message](#page-42-0) [Format](#page-42-0)**.
- If you choose to automatically generate the JSON message, proceed with steps **5** through **8**.
- 5. Click **Generate JSON Message**.
- 6. Enter your message content, for example, **This is a default message.**, in the **Message** box and select the desired message protocols.

The size of a JSON message varies depending on the protocol combinations. As you type in the message content, the system will calculate the number of bytes you have entered, the size of the JSON message, and how many bytes are left. The total size of a JSON message includes braces, quotation marks, spaces, line breaks, and message content. For details about how to calculate the size of a JSON message, see **[Calculation on the Size of a JSON Message](#page-43-0)** in **[JSON Message Format](#page-42-0)**.

- 7. Click **OK**.
- 8. Modify the message content for each protocol so that different messages are sent to endpoints of different protocols. The system generates JSONformatted content that includes a default message and content for each protocol. When SMN fails to match any specific message protocol, it sends the default message. For detailed, see **[JSON Message Format](#page-42-0)**.
- 9. Click **OK**.

SMN delivers your message to all subscription endpoints. For details about the messages received by each endpoint, see **[Messages Using Different](https://support.huaweicloud.com/eu/usermanual-smn/smn_ug_a3000.html) [Protocols](https://support.huaweicloud.com/eu/usermanual-smn/smn_ug_a3000.html)**.

## <span id="page-18-0"></span>**1.5.4 Publishing a Template Message**

## **Scenarios**

Message templates contain fixed message content. If you need to send the same or similar messages multiple times, you can create a message template for quick message sending.

You can create different templates for different protocols using the same template name so that each type of subscribers can receive customized messages. Templates contain variables as the placeholders to represent changeable content that you can replace with your own message content. Note that you must create a template whose **Protocol** is **Default**, or the system will prevent you from publishing messages using this template name.

When you are creating messages using a template, select a template name. The system will list all variables in the following protocol sequence: **Default**, **SMS**, **Email**, **FunctionGraph (function), HTTP**, and **HTTPS**. The same variables are listed only once even if they are used in multiple protocols, and the protocols they support are listed after each variable. Specify content for each variable in the message template, and SMN replaces them with the content you entered. If you do not enter any content for a variable, the system will treat it as empty when sending messages. SMN tries to match different types of subscribers to the template protocols. If there is no template for a specified protocol, SMN will use the default template to send messages to subscribers of that protocol.

This section describes how to publish messages using a template. For more details about message templates, see **[Message Template Management](#page-26-0)**.

## **Prerequisites**

Subscribers in the topic must have confirmed the subscription, or they will not be able to receive any messages.

## **Creating a Message Template**

- 1. Log in to the management console.
- 2. Click  $\heartsuit$  on the upper left to select the desired region and project.
- 3. Select **Simple Message Notification** under **Application**.

The SMN console is displayed.

- 4. In the navigation pane on the left, choose **Topic Management** > **Message Templates**.
- 5. In the upper right corner, click **Create Message Template**. For details, see **[Creating a Message Template](#page-26-0)** in **[Message Template Management](#page-26-0)**.

For example, the template information is as follows:

- **Template Name**: **tem\_001**
- **Protocol**: **Default**
- **Content**: **The Arts and Crafts Exposition will be held from {startdate} through {enddate}. We sincerely invite you to join us.**

## <span id="page-19-0"></span>**Publishing a Template Message**

- 1. Log in to the management console.
- 2. Click  $\heartsuit$  on the upper left to select the desired region and project.
- 3. Under **Application**, select **Simple Message Notification**. The SMN console is displayed.
- 4. In the navigation pane on the left, choose **Topic Management** > **Topics**. The **Topics** page is displayed.
- 5. In the topic list, locate the topic that you need to publish a message to and click **Publish Message** in the **Operation** column.
- 6. Configure the required parameters. (The topic name is provided by default and cannot be changed. **Subject** is optional.)

Select **Template** for **Message Format**. Then, manually type the template content in the **Message** box or click **Generate Template Message** to generate it automatically. The message content cannot be left blank and its size cannot exceed 256 KB.

- If you choose to manually type the template message, see "Template Message Format" in Simple Message Notification User Guide for detailed requirements.
- If you choose to automatically generate the template message, proceed with **7** through **10**.
- 7. Click **Generate Template Message**.
- 8. Select a template name, for example, **tem\_001**. Enter values for the variables.

The system replaces the variables with the message content you specified. The protocols configured in the template are displayed after each variable. Only the **Default** protocol is specified in **tem\_001**. Therefore, all confirmed subscribers in the topic will receive the message content in the default template.

- 9. Click the **Preview** tab and click **Message Preview** to preview the message. In this example, the message generated is **The Arts and Crafts Exposition will be held from February 10 through February 21. We sincerely invite you to join us.**.
- 10. Click **OK**.

The message that is generated contains the template name and variables.

11. Click **OK**.

SMN delivers your message to all subscription endpoints. For details about messages for different protocols, see section "Messages of Different Protocols" in Simple Message Notification User Guide.

## **1.6 Deleting a Topic**

- 1. Log in to the management console.
- 2. Click  $\heartsuit$  on the upper left to select the desired region and project.
- 3. Select **Simple Message Notification** under **Application**.

The SMN console is displayed.

- 4. In the navigation pane on the left, choose **Topic Management** > **Topics**. The **Topics** page is displayed.
- 5. Locate a topic, click **More** in the **Operation** column, and select **Delete**.
- 6. Click **OK**.
- $\Box$  Note

Deleting a topic deletes all its subscriptions.

# <span id="page-21-0"></span>**2 Subscription Management**

## **2.1 Adding a Subscription**

## **Scenarios**

To enable an endpoint to receive messages published to a topic, you must subscribe the endpoint to the topic. The endpoint can be a phone number, email address, or an HTTP/HTTPS URL. After you subscribe an endpoint to a topic and the subscription is confirmed, the endpoint can receive messages published to the topic.

You can add multiple subscriptions to a topic. This section describes how to add a subscription to a topic you created or a topic that you have permissions for.

## **Adding a Subscription**

- 1. Log in to the management console.
- 2. In the upper left corner of the page, click  $\sqrt[{\mathbb{Q}}\,$  and select the desired region and project.

3. Select **Simple Message Notification** under **Application**. The SMN console is displayed.

- 4. In the navigation pane on the left, choose **Topic Management** > **Subscriptions**.
- 5. In the upper right corner, click **Add Subscription**. The **Add Subscription** dialog box is displayed.
- 6. Specify the required subscription information.
	- a. Beside **Topic Name**, click **Select Topic**.
	- b. Specify the subscription protocol and endpoints.

| <b>Parameter</b>     | <b>Description</b>                                                                                                    |  |
|----------------------|----------------------------------------------------------------------------------------------------|--|
| <b>Topic</b><br>Name | Specifies the name of the topic to which messages are<br>published.                                                                                                    |  |
| Protocol             | Specifies the protocol over which messages are sent.<br>Possible values are SMS, HTTP, HTTPS, DingTalk<br>chatbot, WeCom chatbot, Lark chatbot, and Email.                              |  |
|                      | <b>NOTE</b>                                                                                                    |  |
|                      | DingTalk chatbot, WeCom chatbot, and Lark chatbot are in<br>the open beta test (OBT). To use any of these, submit a<br>service ticket to apply for the OBT.                             |  |
|                      | After the OBT is enabled, the current token will be invalid.<br>Log in to the console again, and a new token will be<br>generated.                                                      |  |
|                      | The number of WeCom, DingTalk, or Lark messages that can<br>be sent is limited, and the recipient system may be faulty.<br>In this case, SMN cannot ensure successful message delivery. |  |
| Endpoint             | Specifies the subscription endpoint. You can add up to 10<br>SMS, email, HTTP, or HTTPS endpoints, one in each line.                                                                    |  |
|                      | <b>SMS:</b> Enter one or more valid phone numbers.<br>Examples:                                                                                                    |  |
|                      | +353876612345                                                                                                    |  |
|                      | +353 876612345                                                                                                    |  |
|                      | +353-876612345                                                                                                    |  |
|                      | +353/876612345                                                                                                    |  |
|                      | <b>Email:</b> Enter one or more valid email addresses.<br>Examples:                                                                                                    |  |
|                      | username@example.com                                                                                                    |  |
|                      | username2@example.com                                                                                                    |  |
|                      | HTTP: Enter one or more public network URLs.<br>Example:                                                                                                    |  |
|                      | http://example.com/notification/action                                                                                                    |  |
|                      | HTTPS: Enter one or more public network URLs.<br>Example:                                                                                                    |  |
|                      | https://example.com/notification/action                                                                                                    |  |

**Table 2-1** Parameters for adding a subscription

#### 7. Click **OK**.

The subscription you added is displayed in the subscription list.

#### <span id="page-23-0"></span> $\Box$  Note

- To prevent malicious users from attacking subscription endpoints, SMN limits the number of confirmation messages that can be sent to an endpoint within a specified period. For details, see section "Traffic Control on Subscription Confirmation" in Simple Message Notification User Guide.
- SMN does not check whether subscription endpoints exist when you add subscriptions.
- After you add a subscription or request subscription confirmation, SMN will send a confirmation message to the endpoints, and the link in the confirmation message will be valid for 48 hours.
- Subscription confirmation messages will be counted as messages sent and will be billed.

## **2.2 Requesting Subscription Confirmation**

#### **Scenarios**

If a subscriber does not receive the confirmation message, request confirmation again. You can send a subscription confirmation message to one or more subscription endpoints at a time. For details, see **[Traffic Control over](#page-44-0) [Subscription Confirmation](#page-44-0)**.

### **Requesting Subscription Confirmation**

- 1. Log in to the management console.
- 2. Click  $\heartsuit$  on the upper left to select the desired region and project.
- 3. Select **Simple Message Notification** under **Application**. The SMN console is displayed.
- 4. In the navigation pane on the left, choose **Topic Management** > **Subscriptions**.
- 5. In the subscription list, select one or more subscriptions whose status is **Unconfirmed**.
- 6. Click **Request Confirmation** above the subscription list and SMN will send confirmation requests.
- 7. The subscribers confirm their subscriptions.

#### $\cap$  note

- To prevent malicious users from attacking subscription endpoints, SMN limits the number of confirmation messages that can be sent to an endpoint within a specified period. For details, see **[Traffic Control over Subscription Confirmation](#page-44-0)**.
- SMN does not check whether subscription endpoints exist when you add subscriptions. However, subscribers will not receive notification messages until they confirm their subscriptions.
- After you add a subscription and request subscription confirmation, SMN sends a message that contains a link for confirming the subscription to the subscription endpoint. The subscription confirmation link is valid within 48 hours. Confirm the subscription on your mobile phone, mailbox, or other endpoints in time.
- Subscription confirmation messages will be counted as messages sent and will be billed.

## <span id="page-24-0"></span>**2.3 Canceling a Subscription**

## **Scenarios**

After you add subscriptions to a topic, the subscribers receive a confirmation message and need to confirm their subscriptions to receive notification messages published to the topic. If the subscribers no longer want to receive notifications from a topic, they can choose to cancel subscriptions.

### $\wedge$  Caution

The subscription management capability of SMN is open to subscribers. You must keep your subscription links secure to avoid being unable to receiving notifications or receiving unexpected notifications.

## **Canceling a Subscription**

A subscriber can choose to cancel the subscription based on the protocol of the subscription endpoint:

- SMS: SMN does not provide a link to unsubscribe in an SMS notification message because of the message length limit. To cancel an SMS subscription, the subscriber needs to access the link provided in the subscription confirmation message and cancels the subscription on the web page.
- Email: SMN encloses a link to unsubscribe in an email notification. The subscriber can cancel the subscription by clicking the link. After the subscriber cancels the subscription, SMN re-sends a subscription confirmation email which is valid for 48 hours, so that the subscriber can re-subscribe to the topic if they clicked the link by mistake.
- HTTP/HTTPS: SMN sends a message that contains a link to cancel the subscription to a specified URL. The subscriber can cancel the subscription by accessing the link. After that, the system returns **200** over HTTPS and resends a subscription confirmation message which is valid for 48 hours to the URL, in case the subscriber has canceled the subscription by mistake. For details about the HTTP/HTTPS message header and body, see **[Introduction](#page-54-0)**.

## **2.4 Deleting a Subscription**

## **Scenarios**

If one or multiple subscription endpoints do not need to receive messages published to a topic, you can delete them.

## **Deleting a Subscription on the Topic Details Page**

1. Log in to the management console.

- 2. Click  $\overline{\mathcal{P}}$  on the upper left to select the desired region and project.
- 3. Select **Simple Message Notification** under **Application**. The SMN console is displayed.
- 4. In the navigation pane on the left, choose **Topic Management** > **Topics**. The **Topics** page is displayed.
- 5. Click the topic name. The **Topic Details** page is displayed.
- 6. In the **Subscriptions** area, view the subscriptions to the topic.
- 7. Select one or more subscriptions and click **Delete** at the top left of the list.
- 8. In the displayed **Delete Subscription** dialog box, click **OK**.

## **Deleting a Subscription on the Subscription Page**

- 1. Log in to the management console.
- 2. Click  $\heartsuit$  on the upper left to select the desired region and project.
- 3. Select **Simple Message Notification** under **Application**. The SMN console is displayed.
- 4. In the navigation pane on the left, choose **Topic Management** > **Subscriptions**.

The **Subscription** page is displayed.

- 5. In the subscription list, select one or more subscriptions and click **Delete** above the subscription list.
- 6. In the displayed **Delete Subscription** dialog box, click **OK**.

## <span id="page-26-0"></span>**3 Message Template Management**

## **Scenarios**

Message templates contain fixed and changeable content and can be used to create messages more quickly. When you use a template to publish a message, you need to specify values for different variables in the template.

Message templates are identified by name, but you can create different templates with the same name as long as they are configured for different protocols. All template messages must include a **Default** template or they cannot be sent out. The **Default** template is used anytime a template has not been configured for a given protocol, but as long as there is a template for the protocol, then any subscriber who selected that protocol when they subscribed will receive a message using the corresponding template.

This section describes how to publish messages using a template.

## **Creating a Message Template**

- 1. Log in to the management console.
- 2. Click  $\heartsuit$  on the upper left to select the desired region and project.
- 3. Select **Simple Message Notification** under **Application**. The SMN console is displayed.
- 4. In the navigation pane on the left, choose **Topic Management** > **Message Templates**.
- 5. In the upper right corner, click **Create Message Template**. The **Create Message Template** dialog box is displayed.
- 6. Specify the template name, protocol, and content.

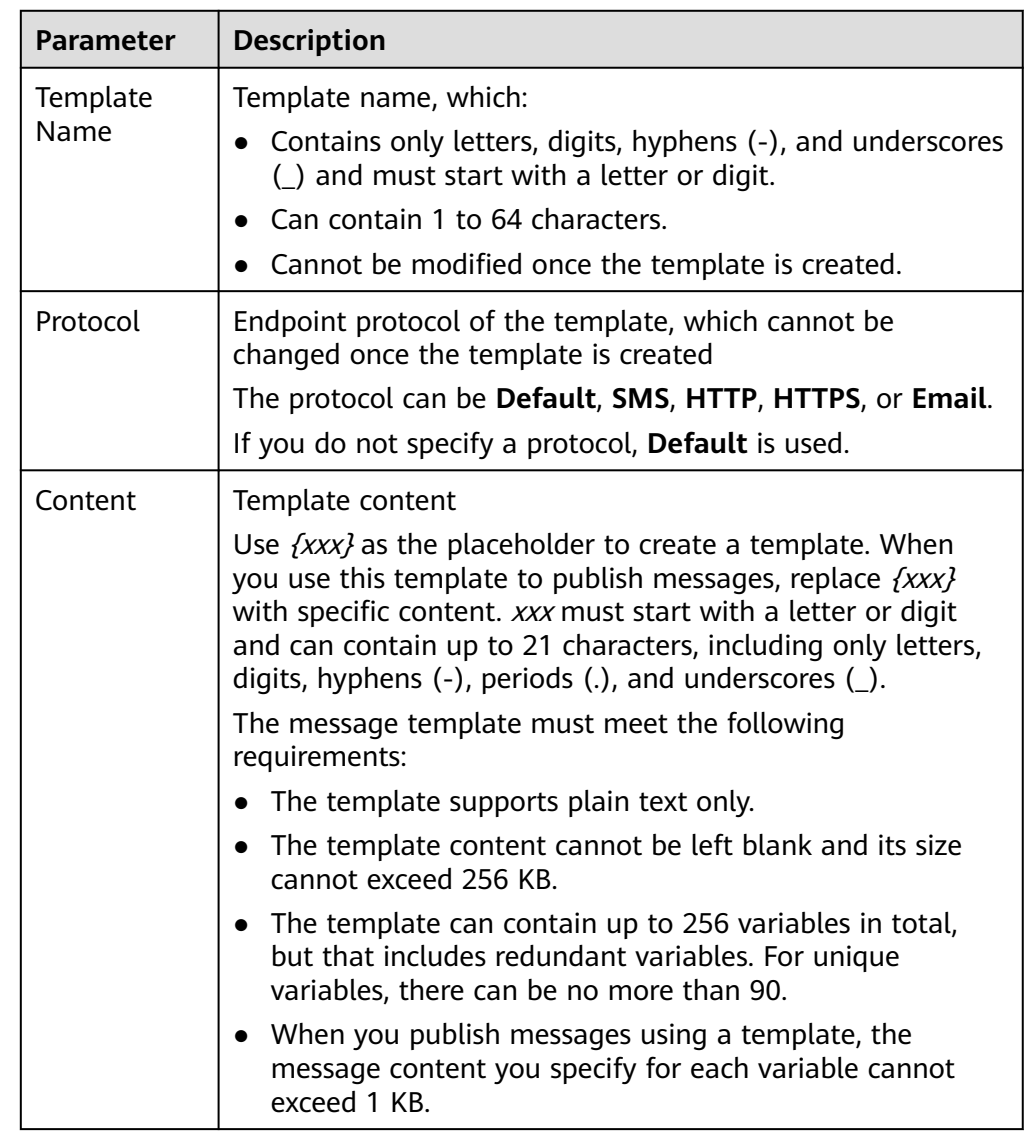

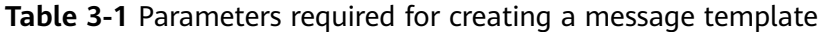

For example, the template information is as follows:

- **Template Name**: **tem\_001**
- **Protocol**: **Default**
- **Content**: **The Arts and Crafts Exposition will be held from {startdate} through {enddate}. We sincerely invite you to join us.**
- 7. Click **OK**.

The template you created is displayed in the template list.

## **Modifying a Template**

- 1. On the **Message Templates** page, locate the template to be modified in the template list.
- 2. Click **Modify** in the **Operation** column to change its content.

## **Deleting a Template**

- 1. On the **Message Templates** page, locate the template to be deleted in the template list.
- 2. Click **Delete** in the **Operation** column.

# <span id="page-29-0"></span>**4 SMN Operation Recording**

## **4.1 Introduction**

You can use CTS to record information about SMN-related operations, including request content, source IP addresses, request senders, and the time when a request was sent, for future query, audit, and backtracking.

CTS can record operations performed on the management console, performed by calling APIs, and triggered within the CTS system.

## **4.2 Key SMN Operations Recorded by CTS**

After you enable CTS, whenever an SMN API is called, the operation may be recorded in a log file, which is then dumped to a specified OBS bucket for storage based on time and data changes.

However, if someone calls the SMN API to cancel a subscription without login, CTS will not record the operation. For example, if a subscriber clicks the link in an email to cancel the subscription, the API for unsubscribing is called, but CTS does not record the operation.

**Table 4-1** lists the SMN operations that will be recorded by CTS.

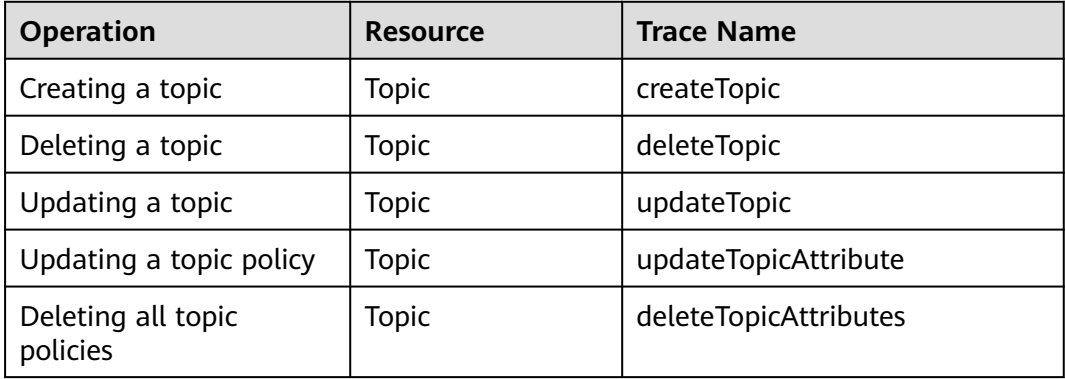

**Table 4-1** SMN operations recorded by CTS

<span id="page-30-0"></span>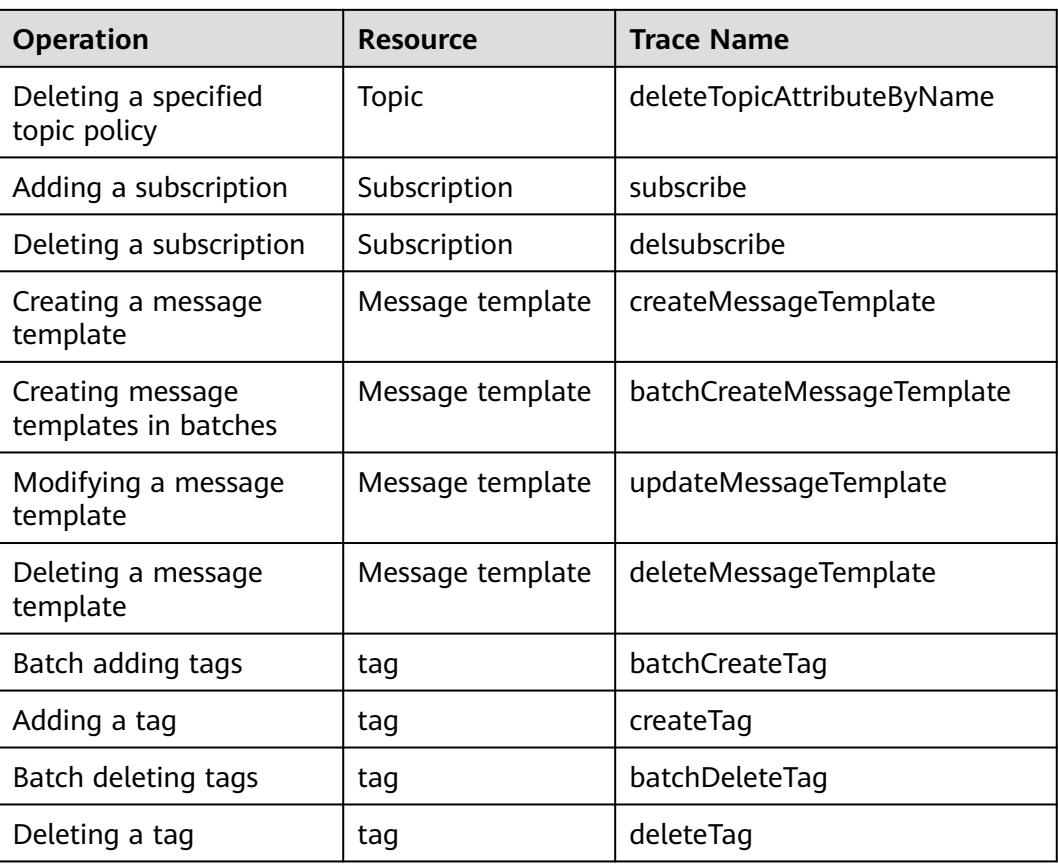

## **4.3 Querying Real-Time Traces**

## **Scenarios**

After you enable CTS and the management tracker is created, CTS starts recording operations on cloud resources. After a data tracker is created, the system starts recording operations on data in OBS buckets. CTS stores operation records generated in the last seven days.

This section describes how to query and export operation records of the last seven days on the CTS console.

● **Viewing Real-Time Traces in the Trace List**

## **Viewing Real-Time Traces in the Trace List**

- 1. Log in to the management console.
- 2. Click  $\equiv$  in the upper left corner and choose **Management & Deployment** > **Cloud Trace Service**. The CTS console is displayed.
- 3. Choose **Trace List** in the navigation pane on the left.
- 4. Set filters to search for your desired traces, as shown in **[Figure 4-1](#page-31-0)**. The following filters are available:

#### <span id="page-31-0"></span>**Figure 4-1** Filters

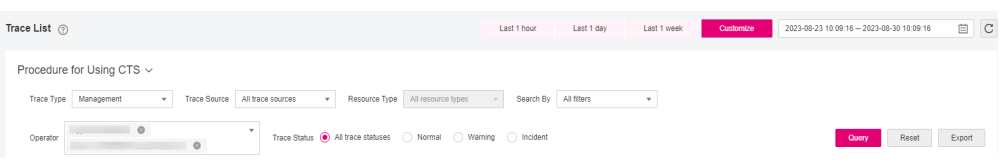

- **Trace Type**, **Trace Source**, **Resource Type**, and **Search By**: Select a filter from the drop-down list.
	- If you select **Resource ID** for **Search By**, specify a resource ID.
	- If you select **Trace name** for **Search By**, specify a trace name.
	- If you select **Resource name** for **Search By**, specify a resource name.
- **Operator**: Select a user.
- **Trace Status**: Select **All trace statuses**, **Normal**, **Warning**, or **Incident**.
- Time range: You can query traces generated during any time range in the last seven days.
- Click **Export** to export all traces in the query result as a CSV file. The file can contain up to 5000 records.
- 5. Click **Query**.
- 6. On the **Trace List** page, you can also export and refresh the trace list.
	- Click **Export** to export all traces in the query result as a CSV file. The file can contain up to 5000 records.
	- Click  $\mathbb C$  to view the latest information about traces.
- 7. Click  $\vee$  on the left of a trace to expand its details.

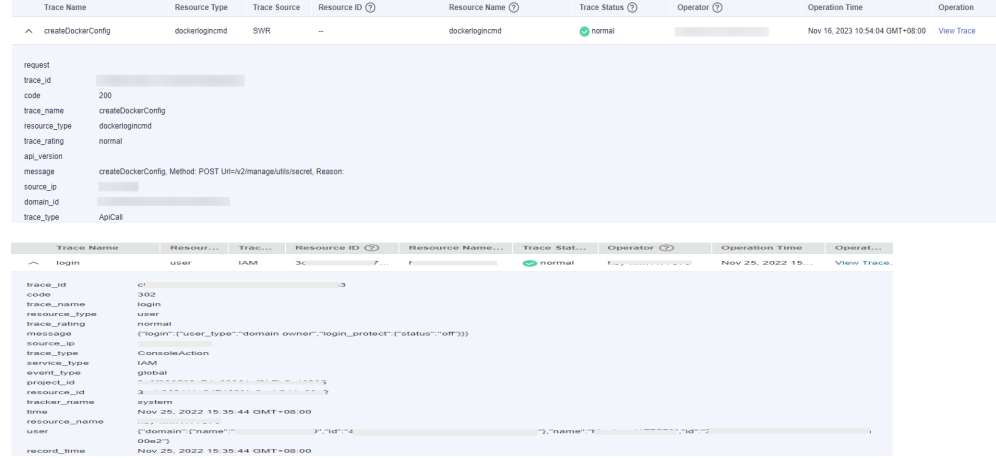

8. Click **View Trace** in the **Operation** column. The trace details are displayed.

 $\times$ 

View Trace

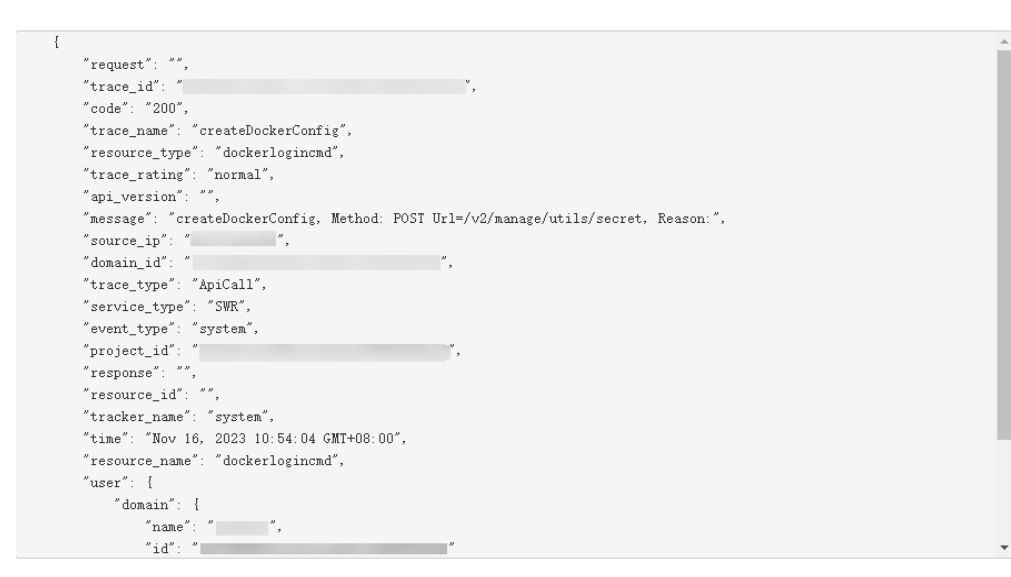

9. For details about key fields in the trace structure, see section "Trace References" > "Trace Structure" and section "Trace References" > "Example Traces" in the CTS User Guide.

## **5 Logs**

## <span id="page-33-0"></span>**Scenarios**

You can use logs when you want to know the statuses of messages published to a topic. Protocols including SMS, email, HTTP, and HTTPS are supported. Before configuring logs, you need to interconnect SMN with Log Tank Service (LTS) and have created a log group and log stream to be associated.

## **Configuring Cloud Logs**

- 1. Create a log group.
	- a. Log in to the management console.
	- b. Click  $\heartsuit$  on the upper left to select the desired region and project.
	- c. Select **Log Tank Service** under **Management & Governance**. The LTS console is displayed.
	- d. In the navigation pane on the left, choose **Log Management**. The **Log Management** page is displayed.
	- e. Click **Create Log Group**. In the displayed dialog box, enter a log group name.
	- f. Click **OK**.
- 2. Create a log stream.
	- a. Locate the created log group and click its name.
	- b. Click **Create Log Stream**. In the displayed dialog box, enter a name for the log stream.
	- c. Click **OK**.

## **Configuring Message Transmission Logs**

On the SMN console, configure logs.

- 1. Set this parameter on the **Create Topic** page.
	- a. Log in to the management console.
	- b. In the upper left corner of the page, click  $\heartsuit$  and select the desired region and project.

c. In the upper left corner of the page, click  $\equiv$  . Select **Simple Message Notification** under **Management & Governance**.

The SMN console is displayed.

- d. In the navigation pane on the left, choose **Topic Management** > **Topics**. The **Topics** page is displayed.
- e. On the **Topics** page, click the name of the topic to be configured.
- f. On the displayed page, click the **Message Transfer Logs** tab and click **Configure Access Logs**.

#### **Figure 5-1** Logs

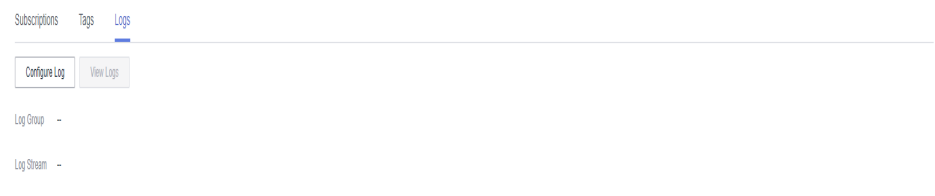

g. Click **Start Logging** and select the log group and log stream that you have created on the LTS console.

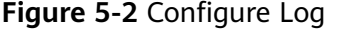

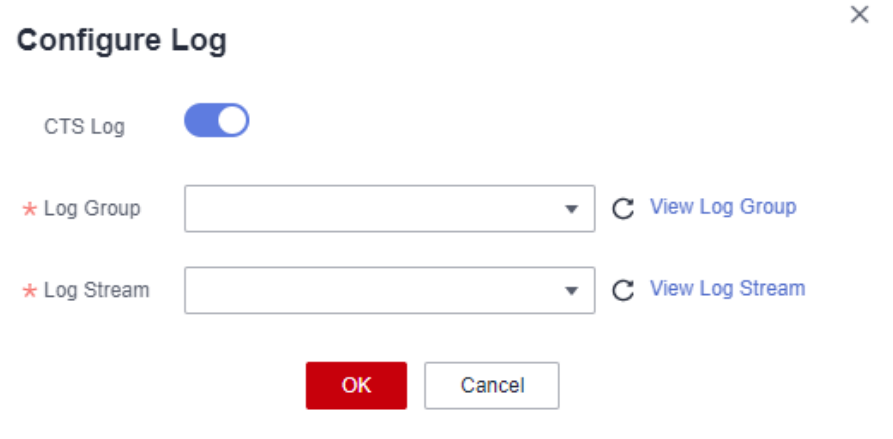

h. Click **OK**.

#### **Viewing Access Logs**

You can view details about logs you configured.

#### Log format

{"message\_id":"\$message\_id","project\_id":"\$project\_id","topic\_urn":"\$topic\_urn","subscriber\_urn":"\$subscribe r\_urn","protocol\_name":"\$protocol\_name","endpoint":"\$endpoint","status":"\$status","http\_code":\$http\_code, "create\_time":"\$create\_time","send\_time":"\$send\_time"}

The log format cannot be modified. Table 1 describes the log fields.

| <b>Parameter</b> | <b>Type</b> | <b>Description</b>                                                                                                    |
|------------------|-------------|----------------------------------------------------------------------------------------------------|
| message_id       | String      | Message ID                                                                                                    |
| project_id       | String      | Project ID                                                                                                    |
| topic_urn        | String      | Resource identifier of a topic,<br>which is unique                                                                                                    |
| subscriber_urn   | String      | Resource identifier of a<br>subscription, which is unique                                                                                                    |
| protocol_name    | String      | Specifies the subscription<br>protocol. (Different protocols<br>indicate different types of<br>endpoints to receive<br>messages.) The following<br>protocols are supported:<br><b>Email:</b> The endpoints are email<br>addresses.<br><b>SMS:</b> The endpoints are phone<br>numbers.<br>FunctionGraph: FunctionGraph<br>(function) transmission<br>protocol. The endpoint is a<br>function. |
|                  |             | FunctionStage: FunctionStage<br>(workflow) transmission<br>protocol. The endpoint is a<br>function workflow.<br>HTTP and HTTPS: The<br>endpoints are URLs.                                                                                                    |
| endpoint         | String      | Message receiving endpoint                                                                                                    |
| status           | String      | Message status. The options<br>are as follows:<br><b>DELIVERED:</b> The message has<br>been delivered.<br>FAIL_DELIVERED: The message<br>fails to be sent.<br><b>REJECTS:</b> The message has<br>been rejected. The flow control<br>mechanism is triggered.                                                                                                    |
| http_code        | Integer     | HTTP return code. Only HTTP/<br>HTTPS messages are<br>supported.                                                                                                    |

**Table 5-1** Parameters in a FunctionGraph (function) message

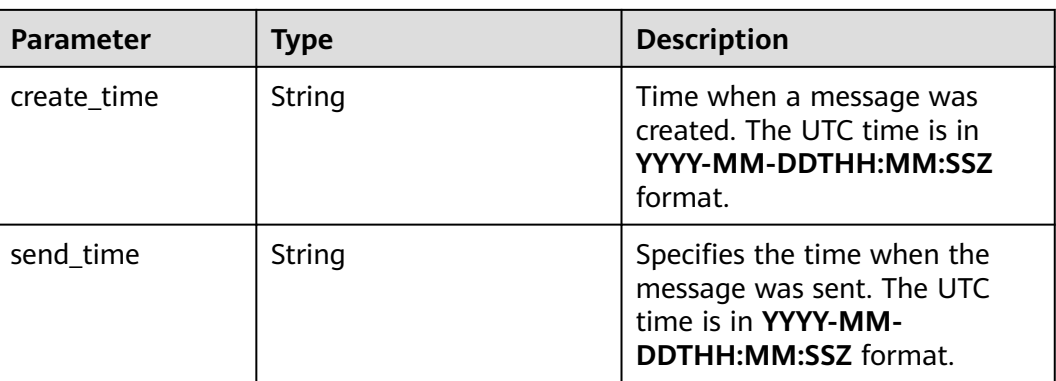

## **Example Log**

{"message\_id":"1ae49922602a42fc83acb9689a2eb5f4","project\_id":"5a9f32e4f1ec4bbe9695ff9da51c2925","t opic\_urn":"urn:smn:regionid:5a9f32e4f1ec4bbe9695ff9da51c2925:demo","subscriber\_urn":"urn:smn:regionid: 5a9f32e4f1ec4bbe9695ff9da51c2925:demo:b55c3c6fa7cd471b9f24818d530a8740","protocol\_name":"https"," endpoint":"https://127.0.0.1:443/

https","status":"DELIVERED","http\_code":200,"create\_time":"2022-11-01T00:00:00Z","send\_time":"2022-11-0 1T00:00:10Z"}

The following table describes the fields in the log.

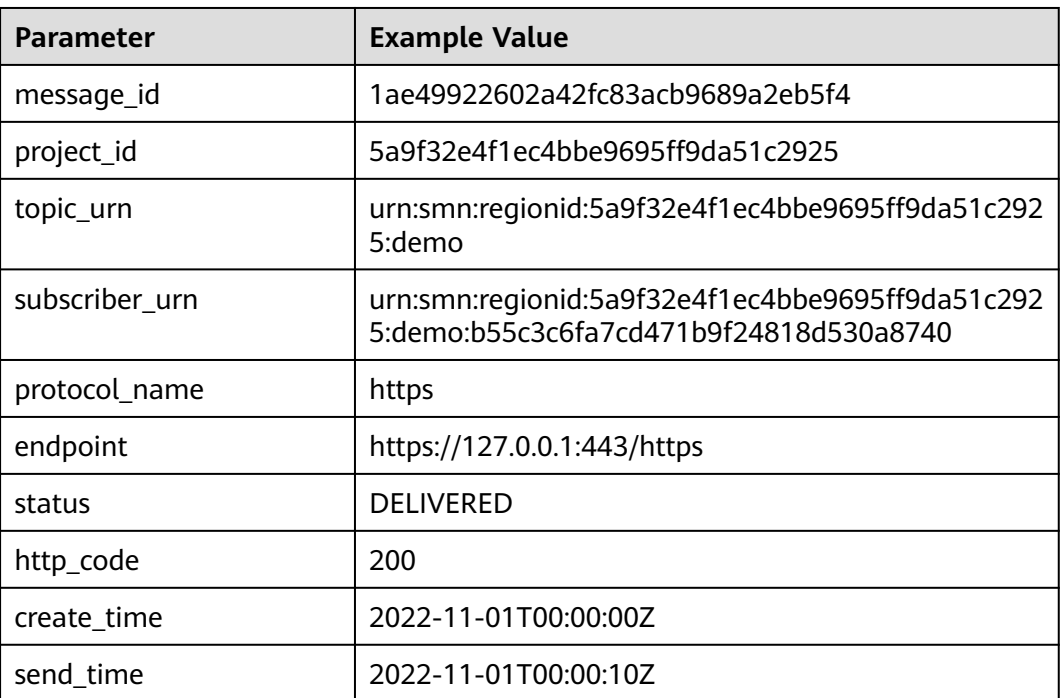

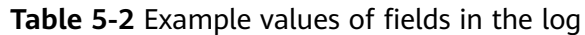

# <span id="page-37-0"></span>**6 Permissions Management**

## **6.1 Creating a User and Granting SMN Permissions**

Use **[IAM](https://support.huaweicloud.com/eu/usermanual-iam/iam_01_0001.html)** to implement fine-grained permissions control over your SMN resources. With IAM, you can:

- Create IAM users for employees based on your enterprise's organizational structure. Each IAM user will have their own security credentials for accessing SMN resources.
- Grant only the permissions required for users to perform a specific task.
- Entrust a Huawei Cloud account or a cloud service to perform efficient O&M on your SMN resources.

If your Huawei Cloud account does not require individual IAM users, skip this chapter.

This section describes the procedure for granting permissions (see **[Figure 6-1](#page-38-0)**).

#### **Prerequisites**

Learn about the system permissions (see **[Permissions Management](https://support.huaweicloud.com/eu/productdesc-smn/smn_ug_0034.html)**) supported by SMN and choose policies or roles according to your requirements. For system permissions of other cloud services, see **[System Permissions](https://support.huaweicloud.com/eu/usermanual-permissions/iam_01_0001.html)**.

## <span id="page-38-0"></span>**Process Flow**

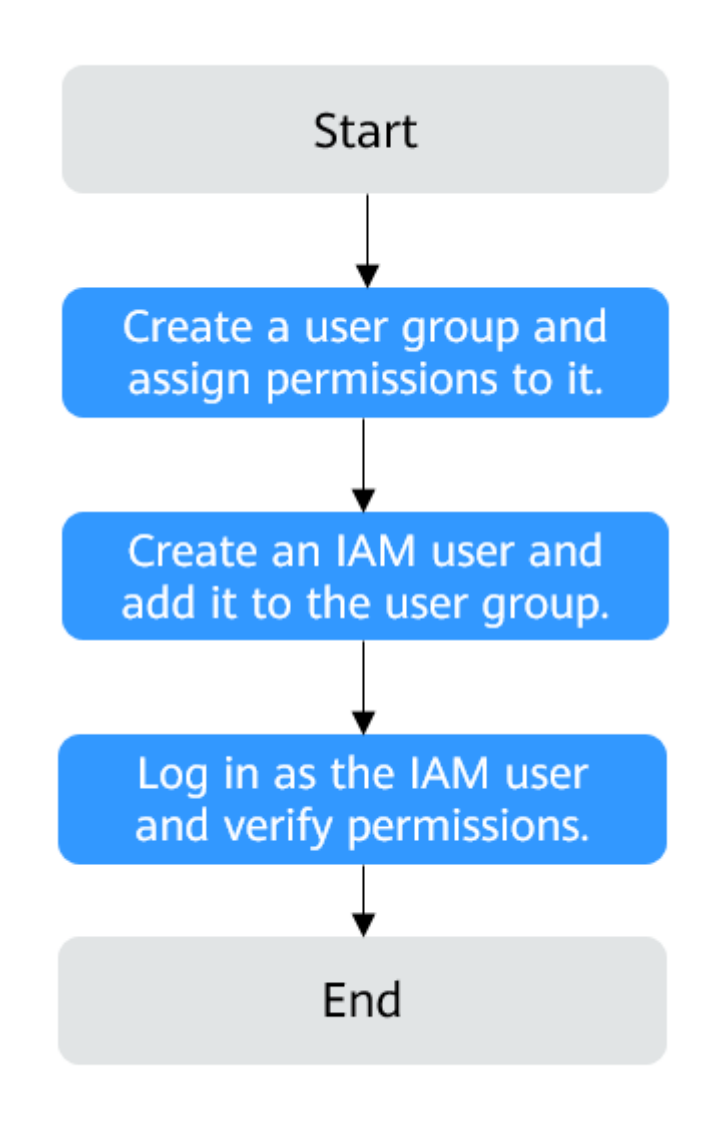

**Figure 6-1** Process for granting the **SMN ReadOnlyAccess** permissions

1. **[Create a user group and assign permissions](https://support.huaweicloud.com/eu/usermanual-iam/iam_03_0001.html)**

Create a user group on the IAM console and assign the **SMN ReadOnlyAccess** permissions to the group.

2. **[Create a user and add it to the user group](https://support.huaweicloud.com/eu/usermanual-iam/iam_02_0001.html)**.

Create a user on the IAM console and add the user to the group created in **1**.

- 3. **[Log in as the created user](https://support.huaweicloud.com/eu/usermanual-iam/iam_01_0552.html)** and verify the **SMN ReadOnlyAccess** permissions. Log in to the SMN console by using the created user and verify that the user only has the **SMN ReadOnlyAccess** permissions.
	- Choose **Service List** > **Simple Message Notification**. On the SMN console, choose **Topic Management** > **Topics** and click **Create Topic** in

the upper right corner. If the topic cannot be created, the **SMN ReadOnlyAccess** policy has already taken effect.

– Choose any other service on the **Service List** page. If a message appears indicating that you have insufficient permissions to access the service, the **SMN ReadOnlyAccess** policy has already taken effect.

## <span id="page-39-0"></span>**6.2 Creating SMN Custom Policies**

You can create custom policies to supplement the system-defined policies of SMN. For the actions supported by custom policies, see **[Permissions Policies and](https://support.huaweicloud.com/eu/api-smn/smn_api_80001.html) [Supported Actions](https://support.huaweicloud.com/eu/api-smn/smn_api_80001.html)** in Simple Message Notification API Reference.

You can create custom policies in either of the following ways:

- Visual editor: Select cloud services, actions, resources, and request conditions. This does not require knowledge of policy syntax.
- JSON: Create a JSON policy or edit an existing one.

The following are examples of custom policies created for SMN. For details, see **[Creating a Custom Policy](https://support.huaweicloud.com/eu/usermanual-iam/iam_01_0605.html)**.

## **Example SMN Custom Policies**

Example 1: allowing topic creation

```
{
    "Version": "1.1",
    "Statement": [
       {
          "Effect": "Allow",
          "Action": [
              "smn:topic:create"
\blacksquare }
   ]
}
```
● Example 2: denying topic deletion

A policy with only **Deny** permissions must work with other policies. If the policies assigned to a user contain both **Allow** and **Deny** actions, the **Deny** actions take precedence over the **Allow** actions.

You can assign a system policy of **SMN FullAccess** and a custom policy of denying topic deletion to the user group which the user belongs to at the same time. Thus the user can perform all operations on SMN except deleting topics. The following is an example of a deny policy:

```
 "Version": "1.1",
 "Statement": [
    {
        "Effect": "Deny",
        "Action": [
           "smn:topic:delete"
       ]
    }
 ]
```
{

}

Example 3: defining multiple actions in a policy

A custom policy can contain multiple actions that belong to any global or project-level services. The following is an example policy containing actions of multiple services:

```
{
    "Version": "1.1",
    "Statement": [
      {
         "Effect": "Allow",
 "Action": [
 "smn:topic:create",
            "smn:tag:create",
            "smn:application:create"
        \mathbf{I} },
      {
 "Effect": "Allow",
 "Action": [
            "elb:certificates:create",
            "elb:whitelists:create",
            "elb:pools:create",
            "elb:members:create",
            "elb:healthmonitors:create",
            "elb:l7policies:create",
            "elb:listeners:create",
            "elb:loadbalancers:create"
         ]
      }
  \, ]
}
```
## **7 Quotas**

## <span id="page-41-0"></span>**What Is Quota?**

Quotas can limit the number or amount of resources available to users, such as the maximum number of ECS or EVS disks that can be created.

If the existing resource quota cannot meet your service requirements, you can apply for a higher quota.

### **How Do I View My Quotas?**

- 1. Log in to the management console.
- 2. Click  $\heartsuit$  in the upper left corner and select the desired region and project.
- 3. In the upper right corner of the page, choose **Resources** > **My Quotas**. The **Service Quota** page is displayed.
- 4. View the used and total quota of each type of resources on the displayed page.

If a quota cannot meet service requirements, apply for a higher quota.

## **How Do I Apply for a Higher Quota?**

- 1. Log in to the management console.
- 2. In the upper right corner of the page, choose **Resources** > **My Quotas**. The **Service Quota** page is displayed.
- 3. Click **Increase Quota** in the upper right corner of the page.
- 4. On the **Create Service Ticket** page, configure parameters as required. In the **Problem Description** area, fill in the content and reason for adjustment.
- 5. After all necessary parameters are configured, select **I have read and agree to the Ticket Service Protocol and Privacy Statement** and click **Submit**.

## **A Appendix**

## <span id="page-42-0"></span>**A.1 JSON Message Format**

{

## **Description**

The JSON format allows you to specify different message content for different subscription protocols, including **Default**, **SMS**, **HTTP**, **HTTPS**, and **Email**. The message content you specify will be sent to subscription endpoints using applicable protocols.

 "default": "Dear Sir or Madam, this is a default message.", "email": "Dear Sir or Madam, this is an email message.", "http": "{'message':'Dear Sir or Madam, this is an HTTP message.'}", "https": "{'message':'Dear Sir or Madam, this is an HTTPS message.'}" "sms": "This is an SMS message." }

It is recommended that you specify general message content for all subscription types in the **Default** protocol and enter customized content for specific protocols.

In the following example, you enter a shorter message for the SMS protocol because of the length limit on SMS messages. SMS subscribers in the topic receive the message "This is an SMS message.", while other types of subscribers (email, HTTP, and HTTPS) receive the one "Dear Sir or Madam, this is a default message."

```
{
  "sms": "This is an SMS message.",
  "default": "Dear Sir or Madam, this is a default message."
 }
```
## **Constraints**

- The content must be in JSON format.
- You must configure the **Default** protocol in the JSON message.
- The size of a JSON message cannot exceed 256 KB.

## <span id="page-43-0"></span>**Calculation on the Size of a JSON Message**

The size of a JSON message, including braces, quotation marks, spaces, line breaks, protocols, and message content, cannot exceed 256 KB. The size of a JSON message generated for each protocol may vary.

For example, message content "This is a default message." contains 26 bytes.

The system automatically adds the **Default** protocol when generating a JSON message.

```
{
  "default": "This is a default message.",
 "protocol1": "This is a default message."
  "protocol2": "This is a default message.",
 ...
}
```
The total number of protocols is N, including the **Default** protocol and those you selected.

The size of the message is calculated as follows:

- Three spaces in each of the N protocols:  $3 \times N = 3N$  bytes
- Four quotation marks in each of the N protocols:  $4 \times N = 4N$  bytes
- One colon in each of the N protocols: 1  $\times$  N = N bytes
- Message content "This is a default message." in each of the  $N$  protocols: 26 x  $N = 26N$  bytes
- Commas in  $(N 1)$  protocols:  $1 \times (N 1) = (N 1)$  bytes
- Line breaks in  $(N + 1)$  protocols:  $1 \times (N + 1) = (N + 1)$  bytes
- Two braces: 2 bytes
- Protocol name **Default**: 7 bytes

Bytes of protocols you selected:

- **HTTP**: 4 bytes
- **HTTPS**: 5 bytes
- **Email:** 5 bytes
- **SMS**: 3 bytes

Total size =  $36N + 9 +$  Bytes of protocols you selected

For example, you selected the HTTP, HTTPS, and email protocols, and the message is as follows:

```
{
  "default": "This is a default message.",
 "email": "This is a default message.",
 "http": "This is a default message.",
  "https": "This is a default message."
}
```
The system adds a **Default** protocol, and the value of N is 4. The size of this JSON message is:

- Fixed length:  $36 \times 4 + 9 = 153$  bytes
- http: 4 bytes
- **https**: 5 bytes
- **email**: 5 bytes

The total size is 167 bytes  $(153 + 4 + 5 + 5 = 167)$ .

## <span id="page-44-0"></span>**A.2 Template Message Format**

Message templates are used to publish messages with fixed content and use variables as placeholders to represent content that you can change.

The size of template message cannot exceed 256 KB. The following is an example of how to format a template when you manually type the template message content:

```
{
   "message_template_name":"confirm_message",
   "tags":{
     "topic_urn":"urn:smn:regionId:xxxx:SMN_01"
   }
}
```
**Table A-1** Parameters description and setting

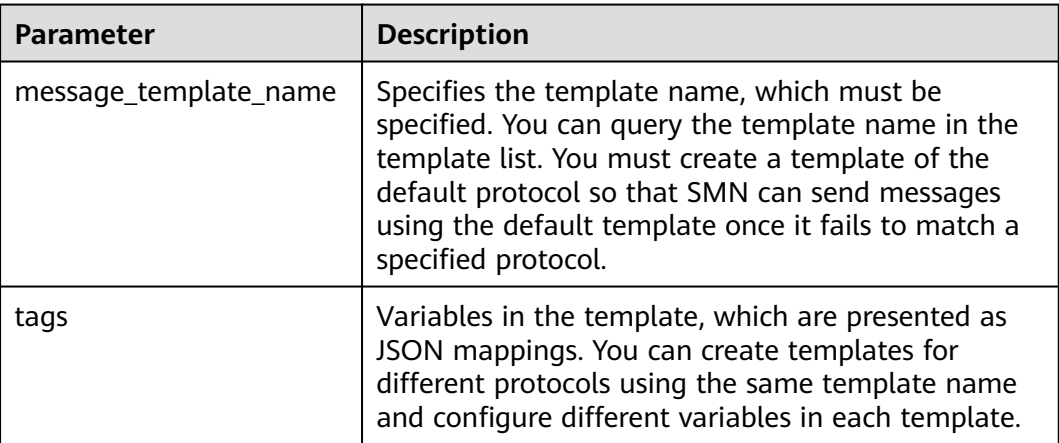

## **A.3 Messages Using Different Protocols**

Message contents delivered to endpoints using different protocols may differ.

- Email or HTTP/HTTPS endpoints will receive the message subject, content, and a link to unsubscribe.
- SMS endpoints receive only the message content.

## **A.4 Traffic Control over Subscription Confirmation**

To prevent malicious users from harassing subscribers, SMN limits the number of subscription confirmation messages a user can send to an individual subscriber within a specified period of time. Traffic control policies apply to confirmation requests issued both from the SMN console and by API calling.

<span id="page-45-0"></span>Traffic control policies for different subscription protocols are as follows:

- Email: Up to 20 subscription confirmation emails can be sent within one hour and up to 40 subscription confirmation emails can be sent within two days. If 20 subscription confirmation emails have been sent within one hour, SMN will not send subscription confirmation emails to the endpoint in the next hour. If 40 subscription confirmation emails have been sent within two days, no subscription confirmation email will be sent to the endpoint within the next seven days. If the subscriber confirms the subscription, SMN clears the count in the traffic control policy.
- SMS: Up to 10 subscription confirmation messages can be sent within one hour and up to 20 subscription confirmation messages can be sent within two days. If 10 subscription confirmation messages have been sent within one hour, SMN will not send subscription confirmation messages to the endpoint in the next hour. If 20 subscription confirmation messages have been sent within two days, no subscription confirmation message will be sent to the endpoint within the next seven days. After the subscriber confirms the subscription, SMN clears the count in the traffic control policy.
- HTTP or HTTPS: Up to 200 confirmation messages can be sent within 10 minutes.

#### $\Box$  note

The preceding limitations are for reference only and will be adjusted based on service requirements.

## **A.5 Country or Region Codes**

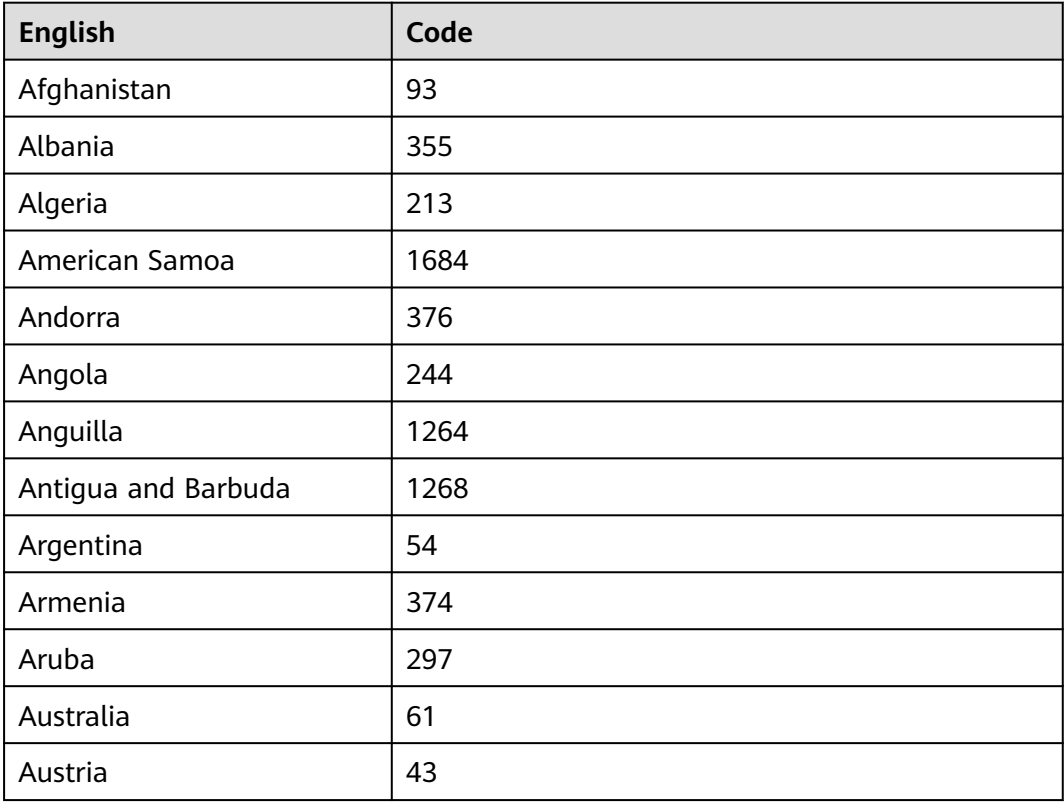

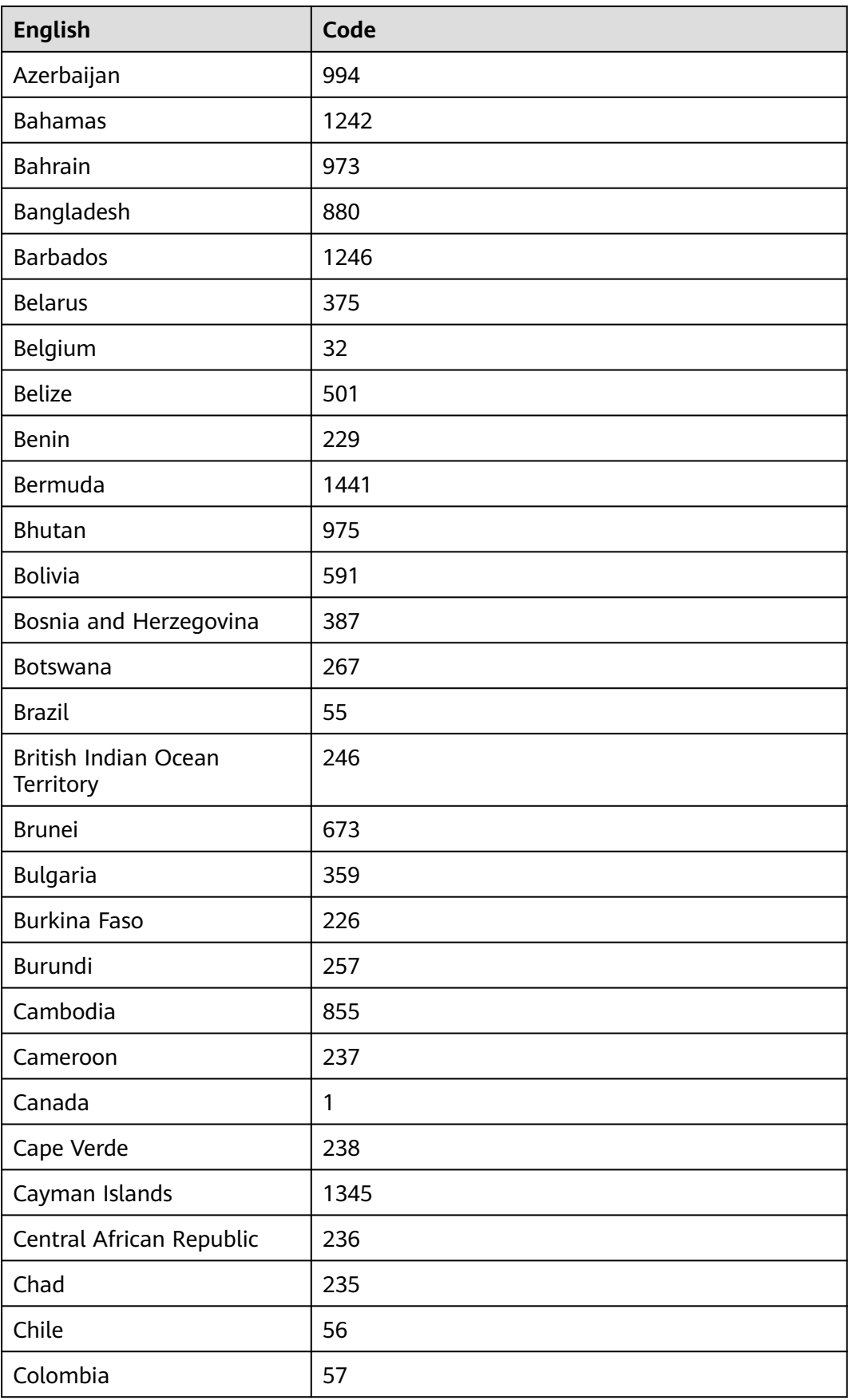

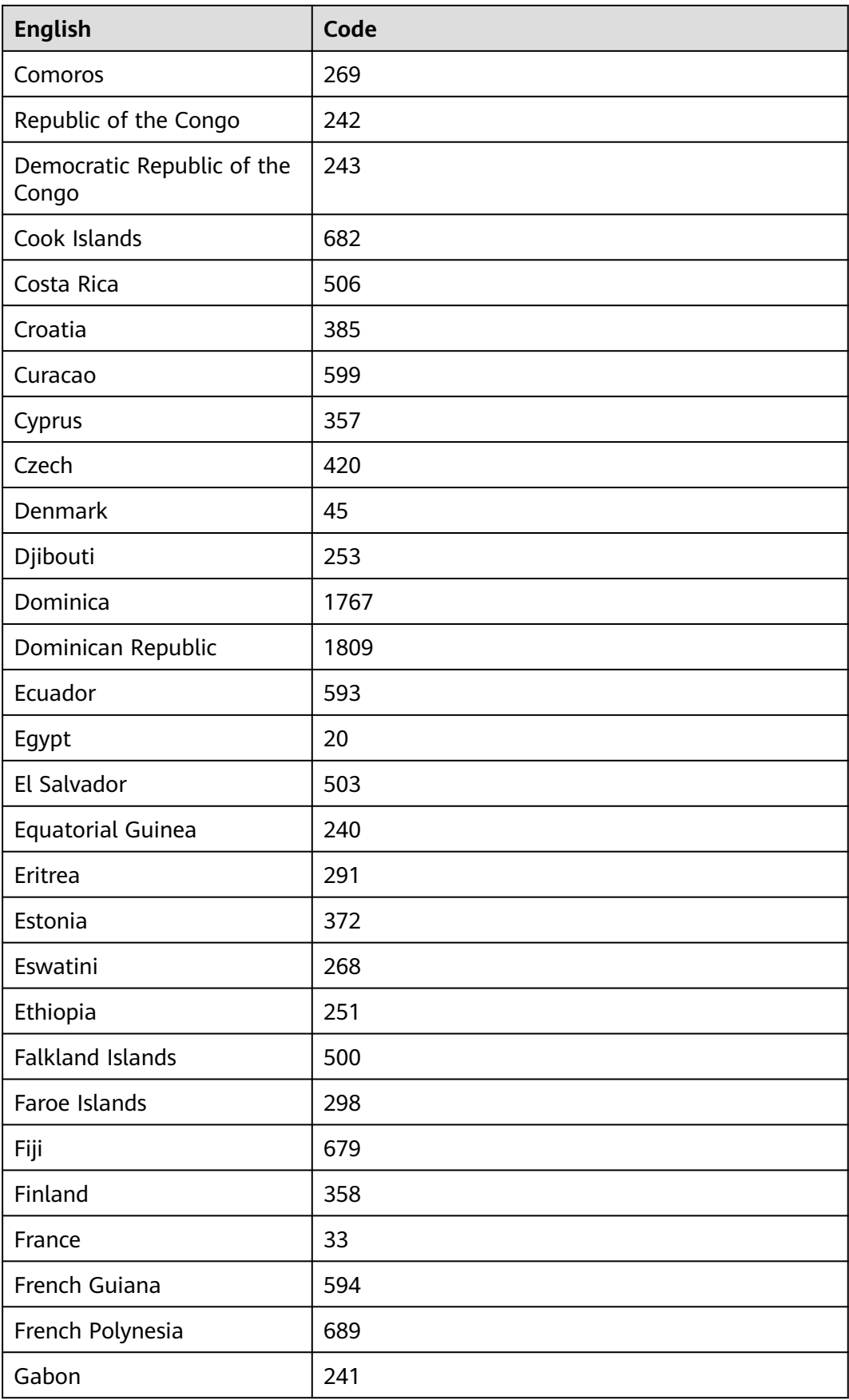

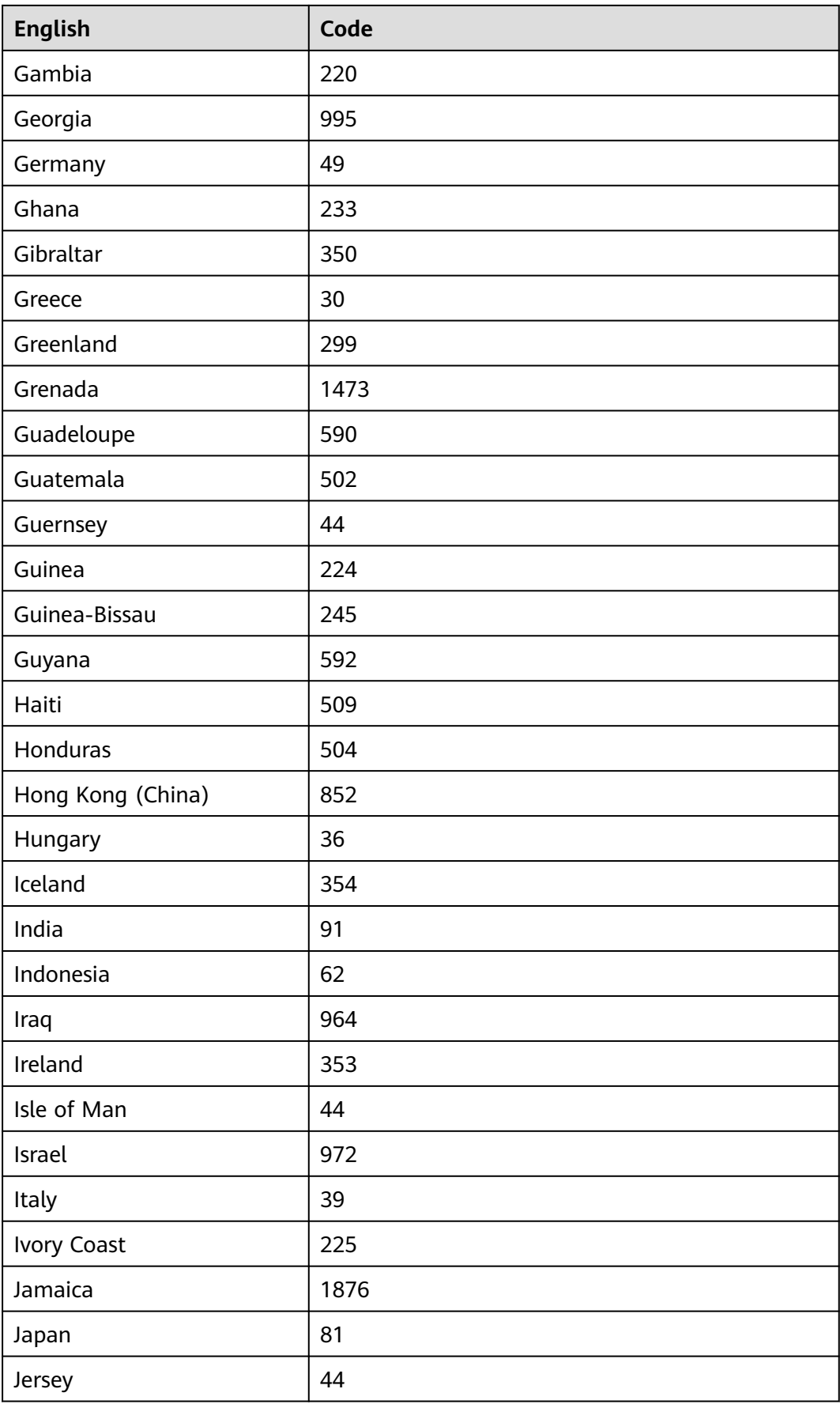

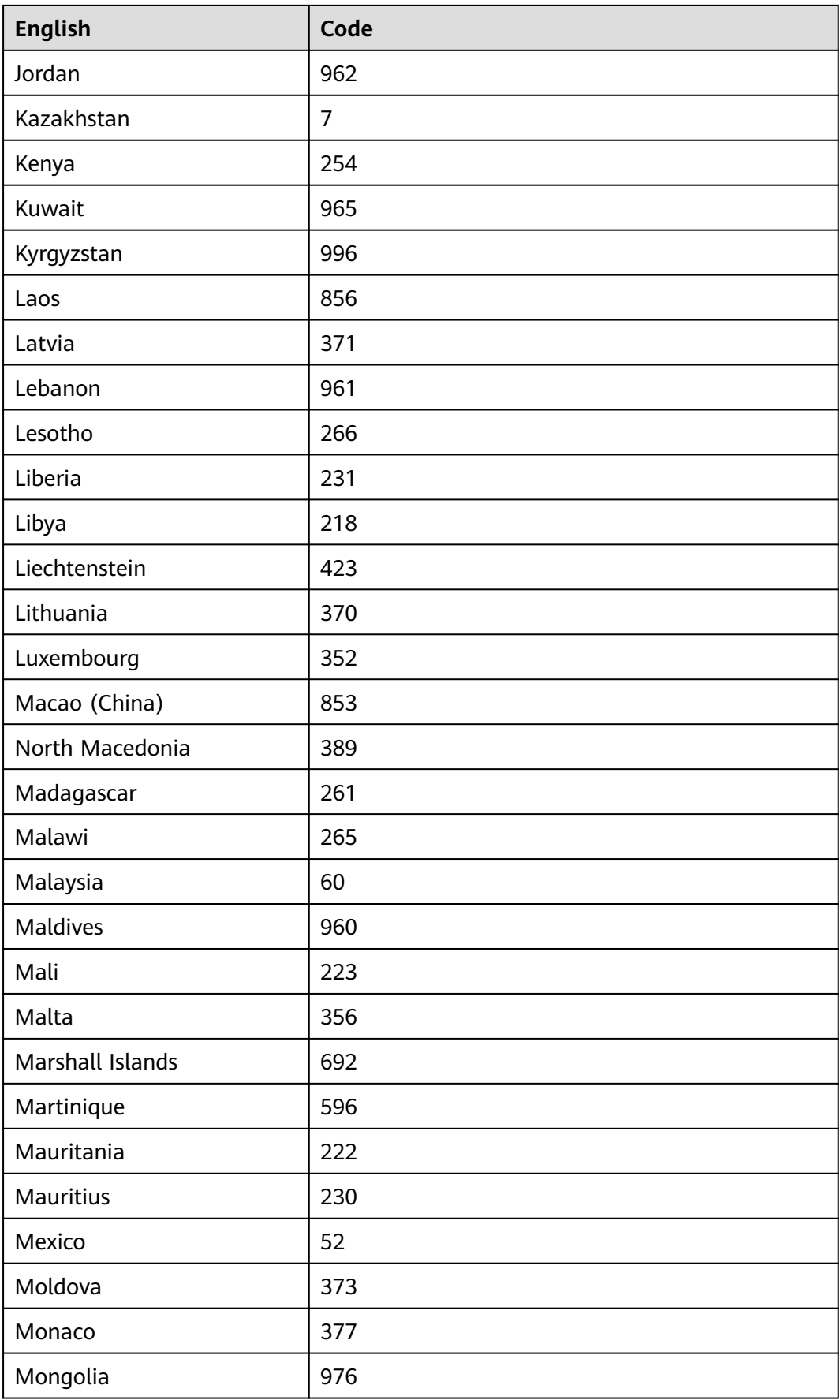

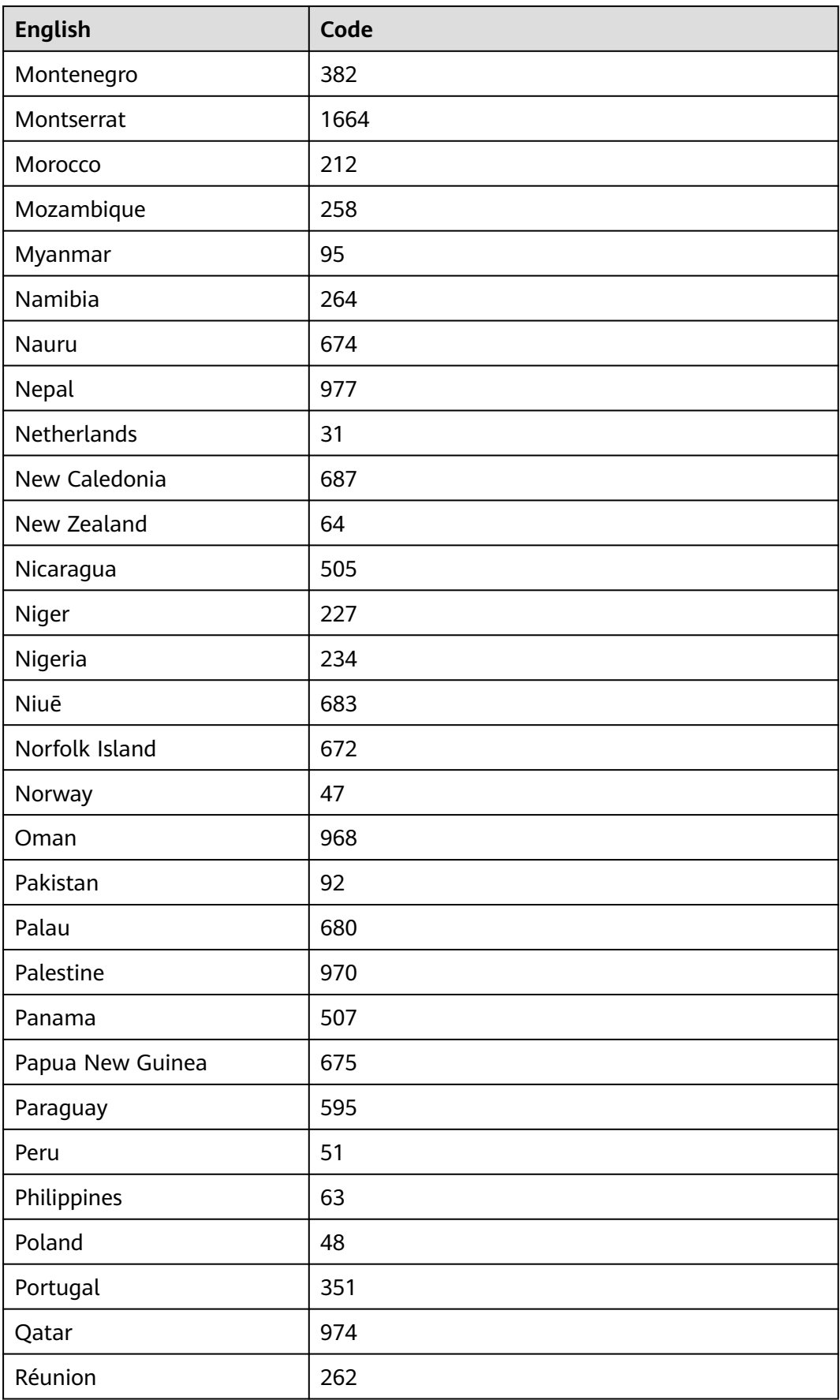

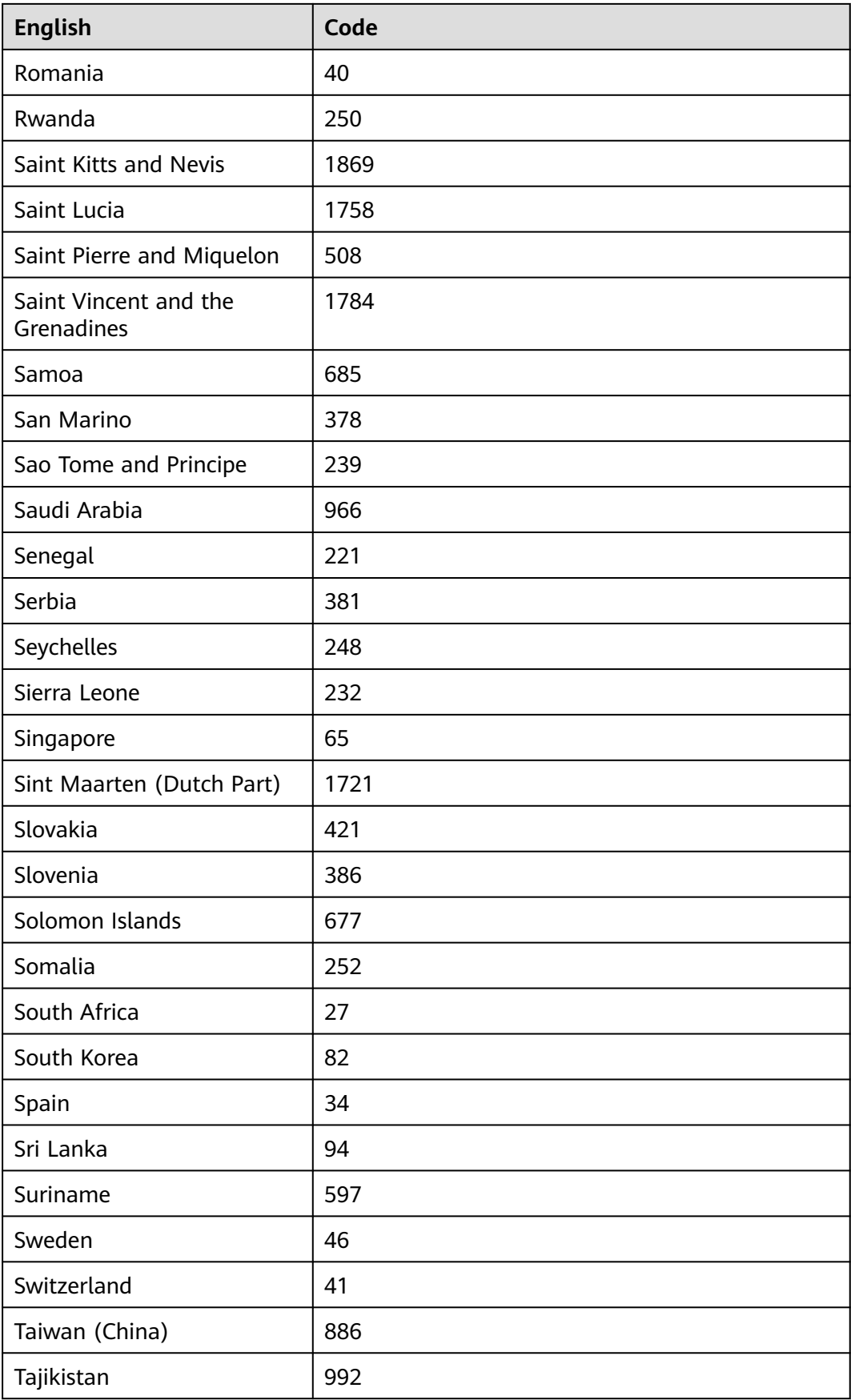

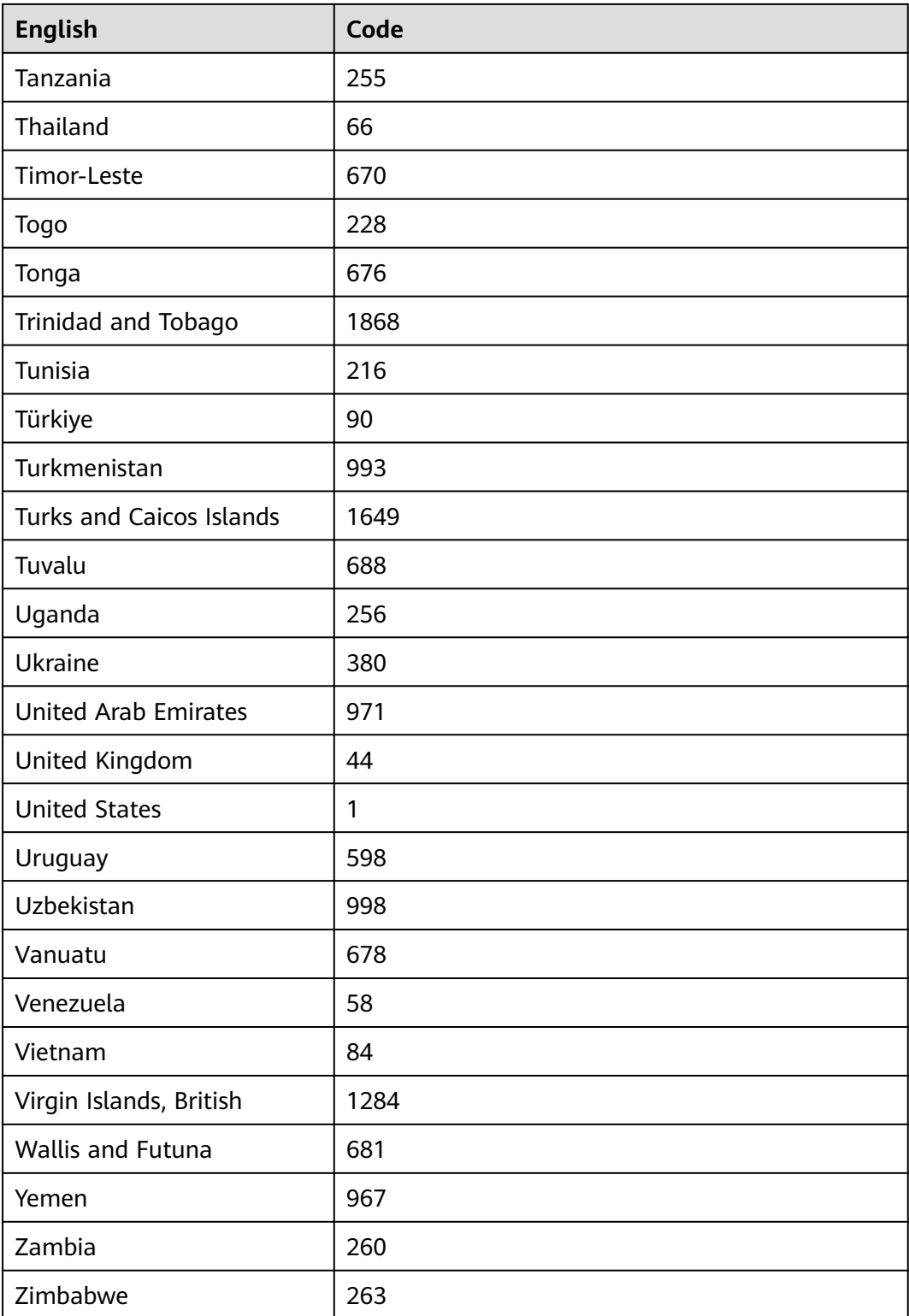

## <span id="page-53-0"></span>**A.6 Mappings Between SMN Actions and APIs**

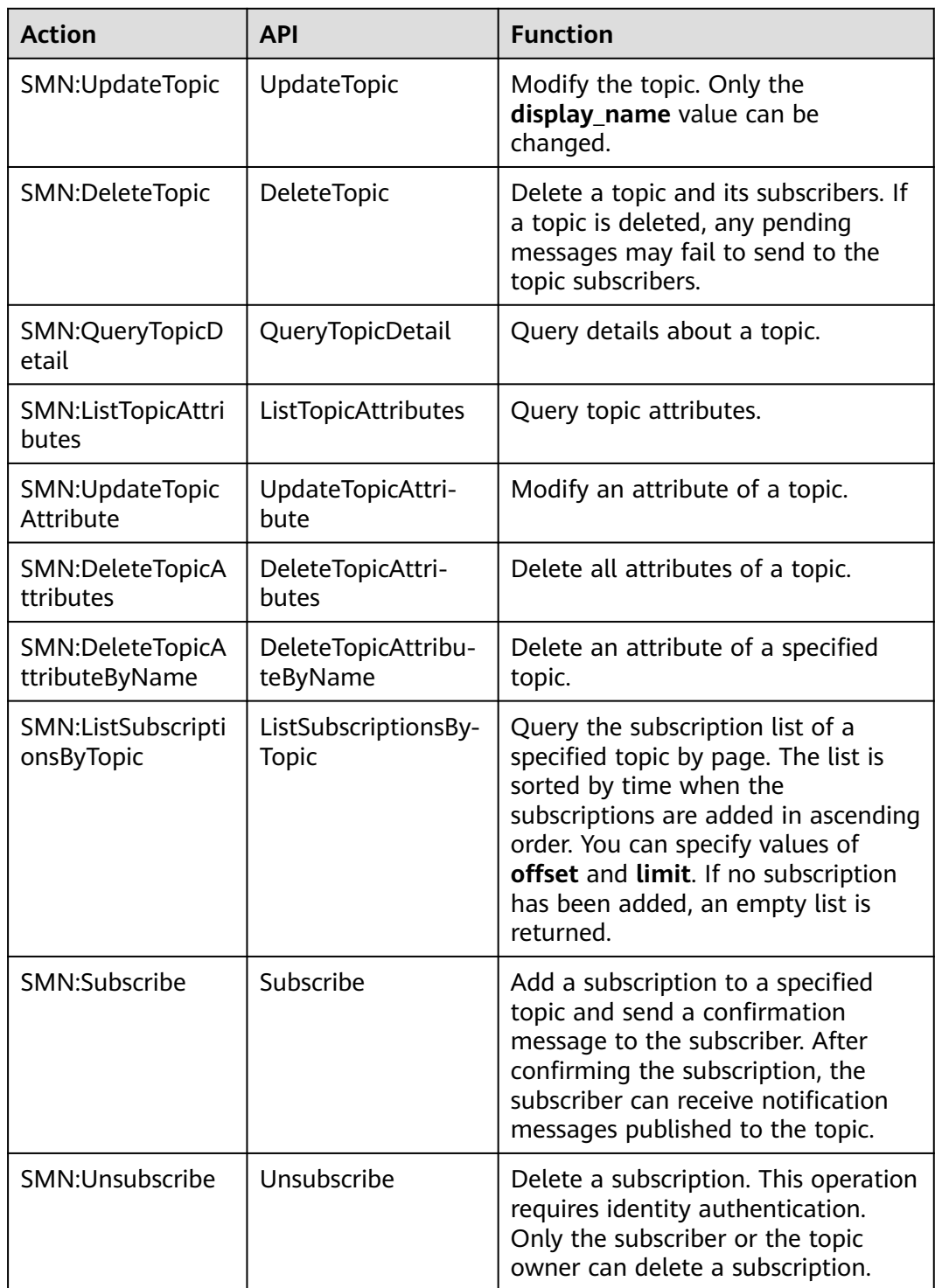

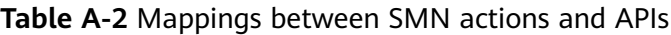

<span id="page-54-0"></span>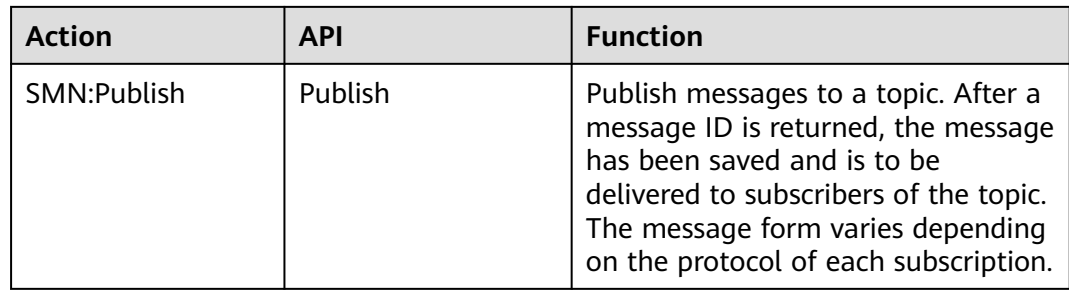

## **A.7 Restrictions on SMS Messaging**

For details about the traffic control policy for SMS message sending, see section **[Traffic Control over Subscription Confirmation](https://support.huaweicloud.com/eu/usermanual-smn/smn_ug_a4000.html)**.

## **A.8 HTTP/HTTPS Messages**

## **A.8.1 Introduction**

HTTP/HTTPS messages can be classified as management messages and service messages. The former includes subscription messages and subscription cancellation messages, while the latter includes notification messages. An HTTP/ HTTPS message is composed of a message header and body, which are illustrated in detail in this topic.

## **A.8.2 HTTP or HTTPS Message Format**

## **Scenarios**

## $\wedge$  CAUTION

- 1. When receiving HTTP or HTTPS messages sent by SMN, refer to the industry standards for the common name (CN) of the terminal certificate. Some special characters may cause HTTPS message sending failures.
- 2. Unencrypted HTTP messages transmitted on the Internet may cause information leakage. Therefore, select the HTTPS protocol when you add subscriptions.

This section describes the format of messages sent to HTTP or HTTPS endpoints. You can identify messages based on message types in the headers. HTTP/HTTPS message types include: subscription confirmation messages, notification messages, and subscription cancellation messages. POST is used for HTTP/HTTPS messages.

The header of an SMN HTTP/HTTPS message contains the following parameters: **X-SMN-MESSAGE-TYPE**, **X-SMN-MESSAGE-ID**, and **X-SMN-TOPIC-URN**.

#### **Table A-3** HTTP/HTTPS header fields

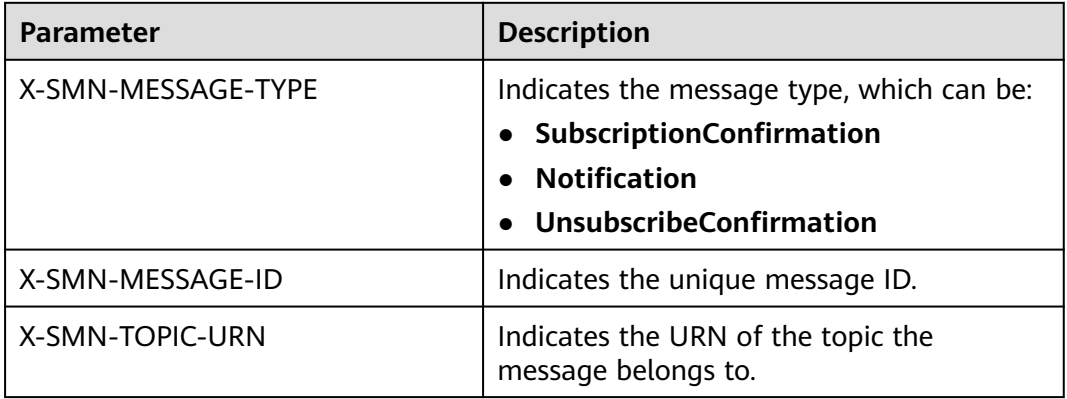

## $\Box$  Note

The requirements for HTTP/HTTPS header fields are described as follows:

- According to section 3.2 in RFC 7230, header fields should be case insensitive.
- According to section 8.1.2 in RFC 7540, header fields in HTTP/2 should be lowercase.
- Custom HTTP/HTTPS header fields must comply with the above two requirements for SMN.
- You are advised to use case-insensitive letters to obtain HTTP/HTTPS header fields.

## **HTTP/HTTPS Subscription Confirmation Message Format**

After you add an HTTP/HTTPS endpoint, SMN sends a subscription confirmation message to the subscriber. The message body is composed of JSON character strings. The subscriber must obtain the subscription URL (**subscribe\_url**) to confirm the subscription. **Table A-4** describes the JSON field in detail.

| <b>Parameter</b>  | <b>Description</b>                                                                                                    |  |
|-------------------|----------------------------------------------------------------------------------------------------|--|
| type              | Indicates the message type, which is SubscriptionCon-<br>firmation.                                                                                                    |  |
| signature         | Indicates the signature information.                                                                                                    |  |
|                   | The signature includes the message, message_id,<br>subscribe url, timestamp, topic urn, and type fields.<br>For details about signature verification, see Message<br><b>Signature Verification.</b> |  |
| topic_urn         | Indicates the URN of the topic the message belongs to.                                                                                                    |  |
| message_id        | Indicates the unique message ID.                                                                                                    |  |
| signature_version | Indicates the signature version, which is V1.                                                                                                    |  |
| message           | Indicates the message content.                                                                                                    |  |

**Table A-4** HTTP/HTTPS subscription confirmation message body

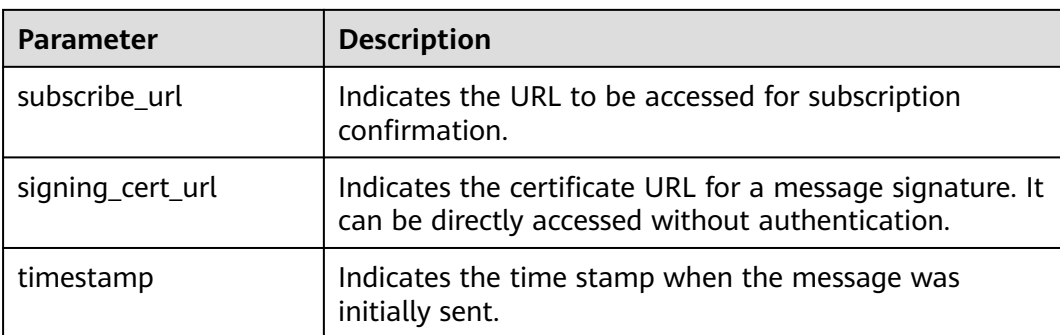

The following is an example HTTP/HTTPS subscription confirmation message: {

"subscribe\_url": "https://console.\*\*\*\*\*\*.com/smn/subscription/confirm?

token=0a419ac94f80f2c62f14c01e34ae5dfcf6b0b92ef46241218eaae5b4cb90d5d423cf104593284665a1f9869 1b1576976785114fb4408450e8de153b9f1\*\*\*\*\*\*&topic\_urn=urn:smn:region01:0a419ac94f80f2c62f14c01e34\*\*\* \*\*\*:test\_\*\*\*\*\*\*&region=region01&region\_id=region01"

 "signature": "W/DQSiqpRkY6En0jNaFtCYOpmUjMhzoJIdMPLhnRv37iPzNhH+SxlievFoUIyS29z7Ig4hL/ ECWNfGrRhTqoasiAeOaXOjoRNoQ73YfyqWm7x7OdX+2c202zxaOS5GcsUHohxAS

+wCYd6W6aVhx6eQpWzpzLwrGgE+iPmsd5I00HXIBeZEeBx/VuoqkPyBDnSvGNNDTJ2gw+fL7XuKqf/ DUUjjI8dkPsp3gAcETe/XMgf3UTMFDvLLrq2fAZVhr/jMR/9m81PwuDs1k9i3iBxT67afzmQ1AhY/a/ayQX7Fmwf/ FBpehG1o8e98lXAZFS2nzhvTpttawUFG8Z82\*\*\*\*\*\*",

"topic\_urn": "urn:smn:region01:0a419ac94f80f2c62f14c01e34\*\*\*\*\*\*:test\_\*\*\*\*\*\*",

"message\_id": "54bb04eddfc842e9b44ca36393f77cd3",

"signature\_version": "v1",

"type": "SubscriptionConfirmation",

"message": "You are invited to subscribe to topic:

urn:smn:*regionid*:0a419ac94f80f2c62f14c01e34\*\*\*\*\*\*\*:test\_\*\*\*\*\*\*. To confirm this subscription, please visit the subscribe\_url included in this message. The subscribe\_url is valid only within 48 hours.",

"signing\_cert\_url": "https://smn.region01.\*\*\*\*\*\*.com/smn/

SMN\_region01\_3190c26a56fb435f9882e3435b\*\*\*\*\*\*.pem", "timestamp": "2024-07-10T09:43:44Z"

}

## **HTTP/HTTPS Notification Message Format**

After an HTTP/HTTPS subscriber confirms the subscription, the subscriber can receive notification messages published to the topic. The notification message body is composed of JSON character strings, which are described in **Table A-5**.

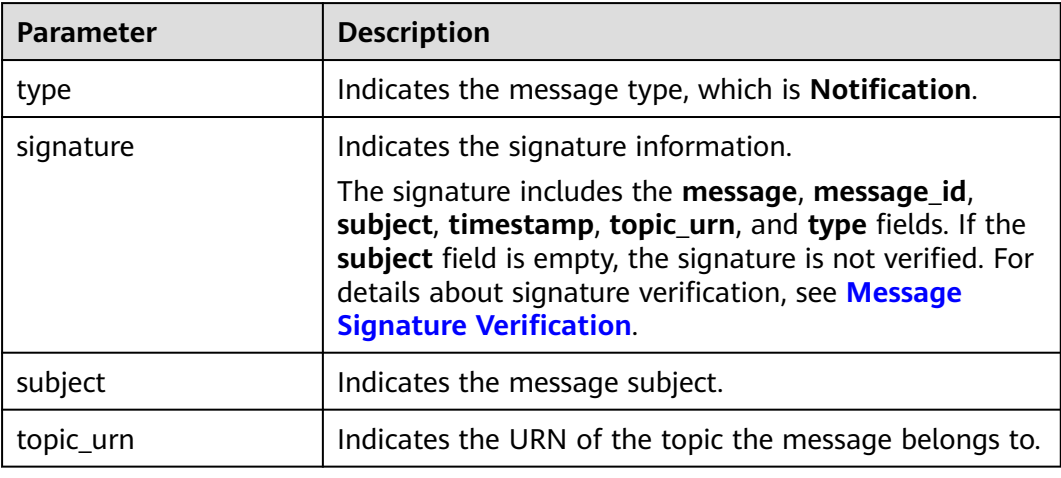

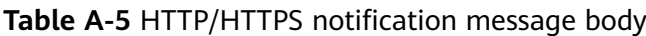

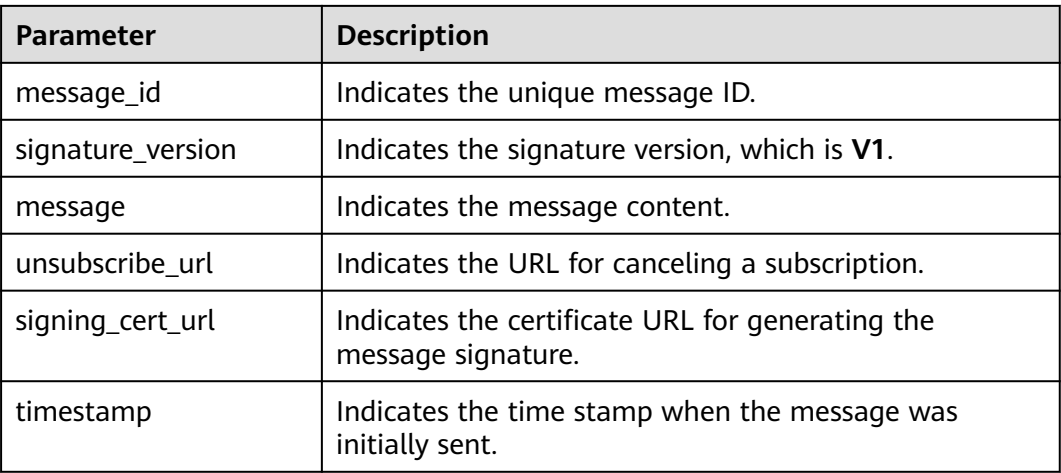

The following is an example HTTP/HTTPS notification message: {

 "signature": "WmSQ2/0kp2v2u2T33lMqKYrrLxnJoW2NHqIy5QowDuHH3y +HvhCNlCgHDUiAGpb3suCXJm16hWF+EJAYR+tPaTY1q0N3p0p +oBbhlD30fOTxRNsEWRAg73k4qArmQajhdDZOtd57xelQiNhzl2r6iCs0en4kR2iY78zZM/ 9caZQGBTlNcjkd2lyXYP6aSc7MOgxTsYrRus0A6yipD3zsUA7TvTdfsauAe2hZLR5W0l+um +S3ytT7sA1CMlIJPBXHP5WlqS4iMAeivmufZv7T+G43DbwWfw/seKnK6uFKWd214oqsY2/oLY3C4dcyLdvsy0/7/ W8zvxXbqHeSL4\*\*\*\*\*\* "subject": "SMN", "topic\_urn": "urn:smn:region01:0a419ac94f80f2c62f14c01e34\*\*\*\*\*\*:test\_\*\*\*\*\*\*", "message\_id": "d84bd6629ef04513ad2e37bffd6e17cb", "signature\_version": "v1", "type": "Notification", "message": "{\"enterpriseProjectId\": \"0\", \"eventTime\": \"2019-08-12 22:40:55.040632\", \"chargingMode\": \"postPaid\", \"cloudserviceType\": \"xxx.service.type.bandwidth\", \"eventType\": 1, \"regionId\": \"region01\", \"tenantId\": \"057eefe55400d2742f8cc00178\*\*\*\*\*\*\", \"resourceType\": \"xxx.resource.type.bandwidth\", \"resourceSpecCode\": \"19\_bgp\", \"resourceSize\": 10, \"resourceId\": \"e091f1b1-08ef-4e2b-a27e-f85e4c\*\*\*\*\*\*\", \"resouceSizeMeasureId\": 15, \"resourceName\": \"elbauto\_2019\_08\_13\_06\_40\_46\"}", "unsubscribe\_url": "https://console.\*\*\*\*\*\*.com/smn/subscription/unsubscribe? region=region01&region\_id=region01&subscription\_urn=urn:smn:region01:0a419ac94f80f2c62f14c01e34\*\*\*\*\*\* :test\_\*\*\*\*\*\*:23cf104593284665a1f98691b1\*\*\*\*\*\*", "signing\_cert\_url": "https://smn.region01.\*\*\*\*\*\*.com/smn/ SMN\_region01\_3190c26a56fb435f9882e3435b\*\*\*\*\*\*.pem", "timestamp": "2024-07-10T09:45:00Z"

}

## **HTTP/HTTPS Subscription Cancellation Message Format**

After an HTTP/HTTPS subscription is canceled, the subscriber receives a subscription cancellation message sent by SMN. The message body is composed of JSON character strings, which are described in **Table A-6**.

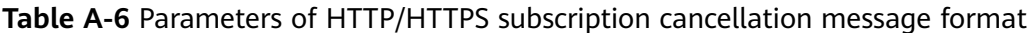

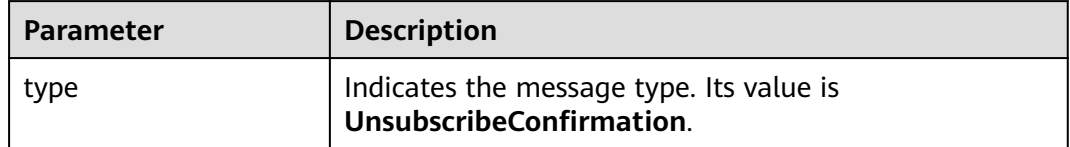

<span id="page-58-0"></span>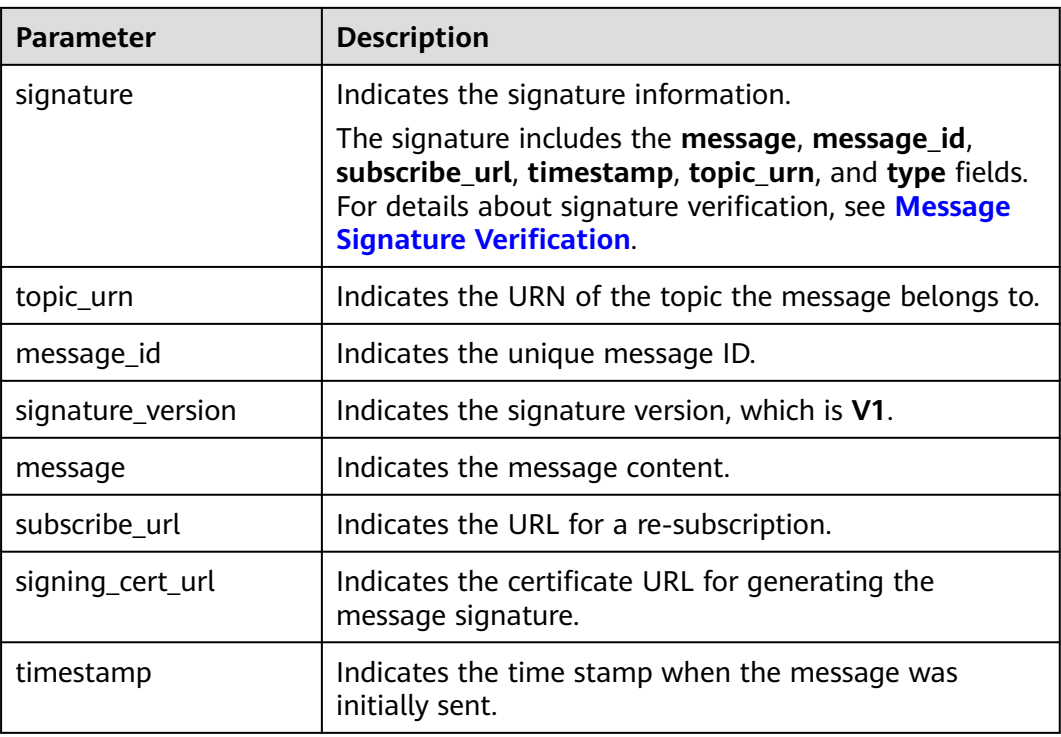

The following is an example HTTP/HTTPS message for canceling a subscription: {

"signature": "ViE96uGbBkl

+S8eWqgebi5KdmRht2U8+Rs88yuyMHq1k4h3jUkcDZ6HCqTqdpJ8nrLcdqETyyEiOQyTszJdU05z

+LhfE8jerCCdSbL4zeInVkydHh0kcCRWmORye0/EuQ/gLC1UIXwvUsqbUCPnBRhNFXOeXMOPPCzK

+d04xjy4QHd1H/bHxgsY3AlTe0gCFT068Zru7OK6w9aQaY44mXnN3OWGmBmoHyFab5TRXLSQNz/9u/

Vj646cQMMaI0PPQ30QzGYD0MtzgDZi12m8jMTHAnMkTEcbLaEgaqmaoEnATSpEcspFKNXv2skwk7rsVakMOI SpMH3+qC6RzhE\*\*\*\*\*\*",

- "topic\_urn": "urn:smn:region01:0a419ac94f80f2c62f14c01e34\*\*\*\*\*\*:test\_\*\*\*\*\*\*",
- "message\_id": "d86c201092574e71a3ca85826652c58b",
- "signature\_version": "v1",
- "type": "UnsubscribeConfirmation",

"message": "You are unsubscribed from topic:

urn:smn:region01:0a419ac94f80f2c62f14c01e34\*\*\*\*\*\*\*:test\_\*\*\*\*\*\*. To subscribe to this topic again, please visit the subscribe\_url included in this message. The subscribe\_url is valid only within 48 hours.", "subscribe\_url": "https://console.\*\*\*\*\*\*.com/smn/subscription/confirm?

token=0a419ac94f80f2c62f14c01e34ae5dfcf6b0b92ef46241218eaae5b4cb90d5d423cf104593284665a1f9869

1b1576976785114fb4408450e8de153b9f1\*\*\*\*\*\*&topic\_urn=urn:smn:region01:0a419ac94f80f2c62f14c01e34\*\*\* \*\*\*:test\_\*\*\*\*\*\*&region=region01&region\_id=region01",

"signing\_cert\_url": "https://smn.region01.\*\*\*\*\*\*.com/smn/

SMN\_region01\_3190c26a56fb435f9882e3435b\*\*\*\*\*\*.pem",

 "timestamp": "2024-07-10T11:45:00Z"  $\mathfrak{r}$ 

## **A.8.3 Message Signature Verification**

## **Scenarios**

To ensure message security, SMN provides signature authentication for HTTP/ HTTPS subscription confirmation messages, subscription cancellation messages, and notification messages. After you receive HTTP/HTTPS messages, check them based on the signatures.

## **Procedure**

After receiving an HTTP/HTTPS message, check it with the following procedure:

- 1. Verify the key-value pairs (which vary depending on the message type) contained in the message signature. For details, see **Signature Strings for Different Message Types**.
- 2. Download the X509 certificate from the certificate URL (**signing\_cert\_url**) contained in the message.

#### $\Box$  Note

The request to download the certificate is always sent over HTTPS. When you download a certificate, verify the identity of the certificate server.

- 3. Extract the public key from the X509 certificate for verifying the message reliability and integrity.
- 4. Determine which method will be used to verify the signature based on the message type (the **type** field in the message).
- 5. Create signature strings. Obtain the signature parameters from the message and sort them in alphabetical order. Each parameter occupies a line, with its value following in the next line.

## **Signature Strings for Different Message Types**

- 1. Notification messages
	- A notification message signature must contain the following parameters (If **subject** is left blank, omit **subject** in the signature):
		- message message\_id subject timestamp topic\_urn type
	- Example signature information for a notification message
		- message My test message message\_id 88c726942175432bac921eafd0036163 subject demo timestamp 2016-08-15T07:29:16Z topic\_urn urn:smn:regionId:74dc9e44d0cc4573adfce91cdfdd3ba9:xxxx type Notification

#### $\Box$  Note

Each parameter occupies a line and its value follows in the next line.

- 2. Subscription confirmation and subscription cancellation messages
	- A subscription confirmation or subscription cancellation message signature must contain the following parameters: message message\_id subscribe\_url timestamp topic\_urn type

<span id="page-60-0"></span>– Example signature information for a subscription confirmation message message You are invited to subscribe to topic: urn:smn:regionId:d91989905b8449b896f3a4f0ad57222d:demo. To confirm this subscription, please visit the following SubscribeURL in this message. message\_id def5c309cbff44d5a870787ed937edf8 subscribe\_url https://IP address/smn/subscription/confirm? Region ID& Token& Topic URN:demo timestamp 2016-08-15T07:29:16Z topic\_urn urn:smn:regionId:d91989905b8449b896f3a4f0ad57222d:demo type SubscriptionConfirmation

#### $\Box$  Note

Each parameter occupies a line and its value follows in the next line.

## **A.8.4 Sample Code**

#### **Java**

#### Verify **signing\_cert\_url**, **signature** that obtained in **[HTTP or HTTPS Message](#page-54-0) [Format](#page-54-0)**, and **message** (contained in the message signature) to check the message validity, as shown in the following:

```
private static void isMessageValid(String signing cert_url,
         String signature, Map<String, String> message) {
      InputStream in = null;
      try {
         URL url = new URL(signing_cert_url);
         in = url.openStream();
         CertificateFactory cf = CertificateFactory.getInstance("X.509");
         X509Certificate cert = (X509Certificate) cf.generateCertificate(in);
         Signature sig = Signature.getInstance(cert.getSigAlgName());
         sig.initVerify(cert.getPublicKey());
         sig.update(buildSignMessage(message).getBytes("UTF-8"));
         byte[] sigByte = Base64.getDecoder().decode(signature);
         if (sig.verify(sigByte)) {
            System.out.println("Verify success");
         } else {
            System.out.println("Verify failed");
\qquad \qquad \} } catch (Exception e) {
         throw new SecurityException("Verify method failed.", e);
      } finally {
        if (in != null) {
            try {
               in.close();
            } catch (IOException e) {
               e.printStackTrace();
            }
         }
      }
   }
```
#### $\Box$  Note

If your Java version is earlier than 8, use the third-party package **commons-codec.jar** to perform Base64 decoding, and replace **byte[] sigByte = Base64.getDecoder().decode(signature);** with **byte[] sigByte = Base64.decodeBase64(signature);** in the preceding code.

The following is an example of the code to create the message verification signature:

```
private static String buildSignMessage(Map<String,String> msg) {
   String type = msg.get("type");
   String message = null;
   if ("Notification".equals(type)){
      message = buildNotificationMessage(msg);
   } else if ("SubscriptionConfirmation".equals(type) ||
   "UnsubscribeConfirmation".equals(type)){
      message = buildSubscriptionMessage(msg);
   }
   return message;
}
private static String buildSubscriptionMessage(Map<String, String> msg) {
   String stringMessage = "message\n";
   stringMessage += msg.get("message") + "\n";
   stringMessage += "message_id\n";
   stringMessage += msg.get("message_id") + "\n";
  stringMessage += "subscribe_url\n";
   stringMessage += msg.get("subscribe_url") + "\n";
   stringMessage += "timestamp\n";
   stringMessage += msg.get("timestamp") + "\n";
   stringMessage += "topic_urn\n";
   stringMessage += msg.get("topic_urn") + "\n";
   stringMessage += "type\n";
   stringMessage += msg.get("type") + "\n";
   return stringMessage;
}
private static String buildNotificationMessage(Map<String, String> msg)
  \left\{ \right. String stringMessage = "message\n";
      stringMessage += msg.get("message").toString() + "\n";
      stringMessage += "message_id\n";
      stringMessage += msg.get("message_id").toString() + "\n";
      if (msg.get("subject") != null){
         stringMessage += "subject\n";
         stringMessage += msg.get("subject").toString() + "\n";
\qquad \qquad \} stringMessage += "timestamp\n";
      stringMessage += msg.get("timestamp").toString() + "\n";
      stringMessage += "topic_urn\n";
      stringMessage += msg.get("topic_urn").toString() + "\n";
      stringMessage += "type\n";
      stringMessage += msg.get("type").toString() + "\n";
      return stringMessage;
```
## **Node.js**

```
const fs = require('fs');
const crypto = require('crypto');
const jsrsag = require('jsrsasign');
```
/\*\*

}

- \* Message signature verification
- \* @param pemFile: path for storing the signature file (path for storing the certificate downloaded to your local computer)
- \* @param signature: signature to be verified
- \* @param message: content of the message to be verified
- \* @returns {boolean} true: The signature passes the verification. false: The signature fails the verification. \*/

```
function verifyMessage(pemFile, signature, message) {
```
const pubPem = fs.readFileSync(pemFile);

```
 const verify = crypto.createVerify(signatureAlgorithm(pubPem));
```
verify.update(buildSignMessage(message));

```
 const verifyResult = verify.verify(pubPem, signature, 'base64');
```

```
 if (verifyResult) {
      console.log("verify success");
      return true;
   } else {
      console.log('verify failed, result: ' + verifyResult);
      return false;
   }
}
/**
* Obtain the signature algorithm from the certificate.
 */
function signatureAlgorithm(pubPem) {
   const certObject = new jsrsag.X509();
   certObject.readCertPEM(pubPem.toString());
   let algorithm = certObject.getSignatureAlgorithmField();
  if (algorithm.split('with').length > 1) {
      algorithm = algorithm.split('with')[1] + '-' + algorithm.split('with')[0];
   }
   return algorithm;
}
function buildSignMessage(msg) {
   const type = msg.type;
   let message = '';
   if (type === 'Notification') {
      message = buildNotificationMessage(msg);
   } else if (type === 'SubscriptionConfirmation') {
      message = buildSubscriptionMessage(msg);
   }
   return message;
}
function buildNotificationMessage(msg) {
   let signMessage = 'message\n' + msg.message + '\n';
   signMessage += 'message_id\n' + msg.message_id + '\n';
   if (msg.subject) {
      signMessage += 'subject\n' + msg.subject + '\n';
   }
   signMessage += 'timestamp\n' + msg.timestamp + '\n';
  signMessage += 'topic_urn\n' + msg.topic_urn + '\n';
   signMessage += 'type\n' + msg.type + '\n';
   return signMessage;
}
function buildSubscriptionMessage(msg) {
   let signMessage = 'message\n' + msg.message + '\n';
  signMessage += 'message_id\n' + msg.message_id + '\n';
   signMessage += 'subscribe_url\n' + msg.subscribe_url + '\n';
   signMessage += 'timestamp\n' + msg.timestamp + '\n';
  signMessage += 'topic_urn\n' + msg.topic_urn' + 'n'. signMessage += 'type\n' + msg.type + '\n';
   return signMessage;
}
```
#### $\Box$  Note

The sample code has passed the test on Nodejs v14.17.5.

#### **Go**

package demo

import ( "bytes" "crypto" "crypto/rsa" "crypto/x509" "encoding/base64"

```
 "encoding/json"
   "encoding/pem"
   "fmt"
   "io/ioutil"
)
type Message struct {
 Signature string `json:"signature"`
 Subject *string `json:"subject"`
   TopicUrn string `json:"topic_urn"`
   MessageId string `json:"message_id"`
   SignatureVersion string `json:"signature_version"`
   Type string `json:"type"`
   Message string `json:"message"`
   SubscribeUrl string `json:"subscribe_url"`
   UnsubscribeUrl string `json:"unsubscribe_url"`
  SigningCertUrl string `json:"signing_cert_url"`<br>Timestamp string `json:"timestamp"`
                   string `json:"timestamp"
}
func VerifyMessage(pemFile string, message string) bool {
  msq := Message\} err := json.Unmarshal([]byte(message), &msg)
  if err! = nil {
      fmt.Println("Convert json to struct failed")
      return false
   }
   pemContent, err := ioutil.ReadFile(pemFile)
  if err != nil {
      fmt.Println("Read pem file failed")
      return false
   }
   certDerblock, _ := pem.Decode(pemContent)
   if certDerblock == nil {
      fmt.Println("Decode pem file failed")
      return false
   }
   cert, err := x509.ParseCertificate(certDerblock.Bytes)
  if err! = nil {
      fmt.Println("Parse cert failed")
      return false
   }
   msgString := buildMessage(&msg)
   msgHash := crypto.SHA256.New()
   msgHash.Write([]byte(msgString))
   msgHashSum := msgHash.Sum(nil)
   decodeSign, _ := base64.StdEncoding.DecodeString(msg.Signature)
   publicKey := cert.PublicKey.(*rsa.PublicKey)
   err = rsa.VerifyPKCS1v15(publicKey, crypto.SHA256, msgHashSum, decodeSign)
  if err != nil {
      fmt.Println("Verify failed")
      return false
   } else {
      fmt.Println("Verify success")
      return true
   }
}
func buildMessage(msg *Message) string {
   if msg.Type == "Notification" {
      return buildNotificationMessage(msg)
   } else if msg.Type == "SubscriptionConfirmation" || msg.Type == "UnsubscribeConfirmation" {
      return buildSubscriptionMessage(msg)
   }
   return ""
}
```

```
func buildNotificationMessage(msg *Message) string {
   buf := bytes.Buffer{}
   buf.WriteString("message\n" + msg.Message + "\n")
   buf.WriteString("message_id\n" + msg.MessageId + "\n")
     //The Subject field does not exist in msg, and this issue needs to be addressed.
   if msg.Subject != nil {
      buf.WriteString("subject\n" + *msg.Subject + "\n")
   }
   buf.WriteString("timestamp\n" + msg.Timestamp + "\n")
   buf.WriteString("topic_urn\n" + msg.TopicUrn + "\n")
   buf.WriteString("type\n" + msg.Type + "\n")
   return buf.String()
}
func buildSubscriptionMessage(msg *Message) string {
   buf := bytes.Buffer{}
 buf.WriteString("message\n" + msg.Message + "\n")
 buf.WriteString("message_id\n" + msg.MessageId + "\n")
   buf.WriteString("subscribe_url\n" + msg.SubscribeUrl + "\n")
   buf.WriteString("timestamp\n" + msg.Timestamp + "\n")
 buf.WriteString("topic_urn\n" + msg.TopicUrn + "\n")
 buf.WriteString("type\n" + msg.Type + "\n")
   return buf.String()
}
```
#### $\Box$  NOTE

The sample code has passed the test on Go 11.5